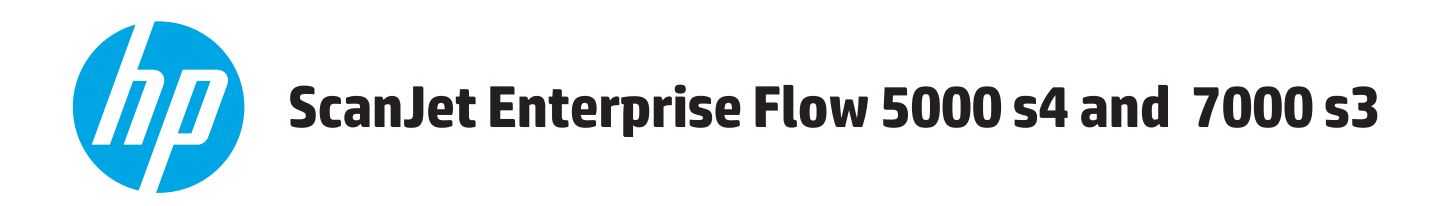

# **Gebruikershandleiding**

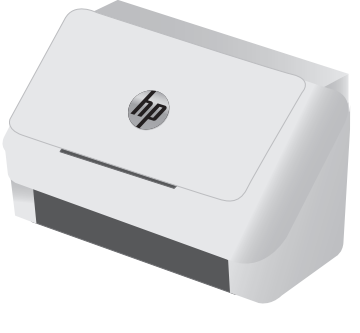

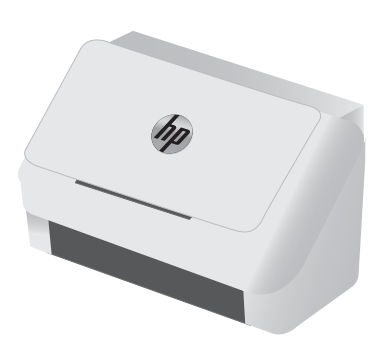

5000 s4 7000 s3

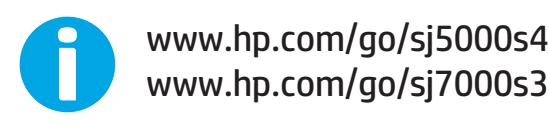

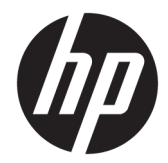

# HP ScanJet Enterprise Flow 5000 s4 and 7000 s3

Gebruikershandleiding

#### **Copyright en licentie**

© Copyright 2016 HP Development Company, L.P.

Verveelvoudiging, bewerking en vertaling zonder voorafgaande schriftelijke toestemming zijn verboden, behalve zoals toegestaan door het auteursrecht.

De informatie in dit document kan zonder vooraankondiging worden gewijzigd.

De enige garantie voor producten en services van HP wordt uiteengezet in de garantieverklaring die bij dergelijke producten en services wordt geleverd. Niets in deze verklaring mag worden opgevat als een aanvullende garantie. HP is niet aansprakelijk voor technische of redactionele fouten of weglatingen in deze verklaring.

Edition 1, 10/2016

#### **Handelsmerken**

Adobe® , Adobe Photoshop® , Acrobat® en PostScript® zijn handelsmerken van Adobe Systems Incorporated.

Microsoft®, Windows®, Windows® XP en Windows Vista® zijn in de Verenigde Staten gedeponeerde handelsmerken van Microsoft Corporation.

Google™ en Google Maps™ zijn handelsmerken van Google Inc.

Apple en het Apple-logo zijn handelsmerken van Apple Inc., geregistreerd in de VS en andere landen/regio's.

# **Inhoudsopgave**

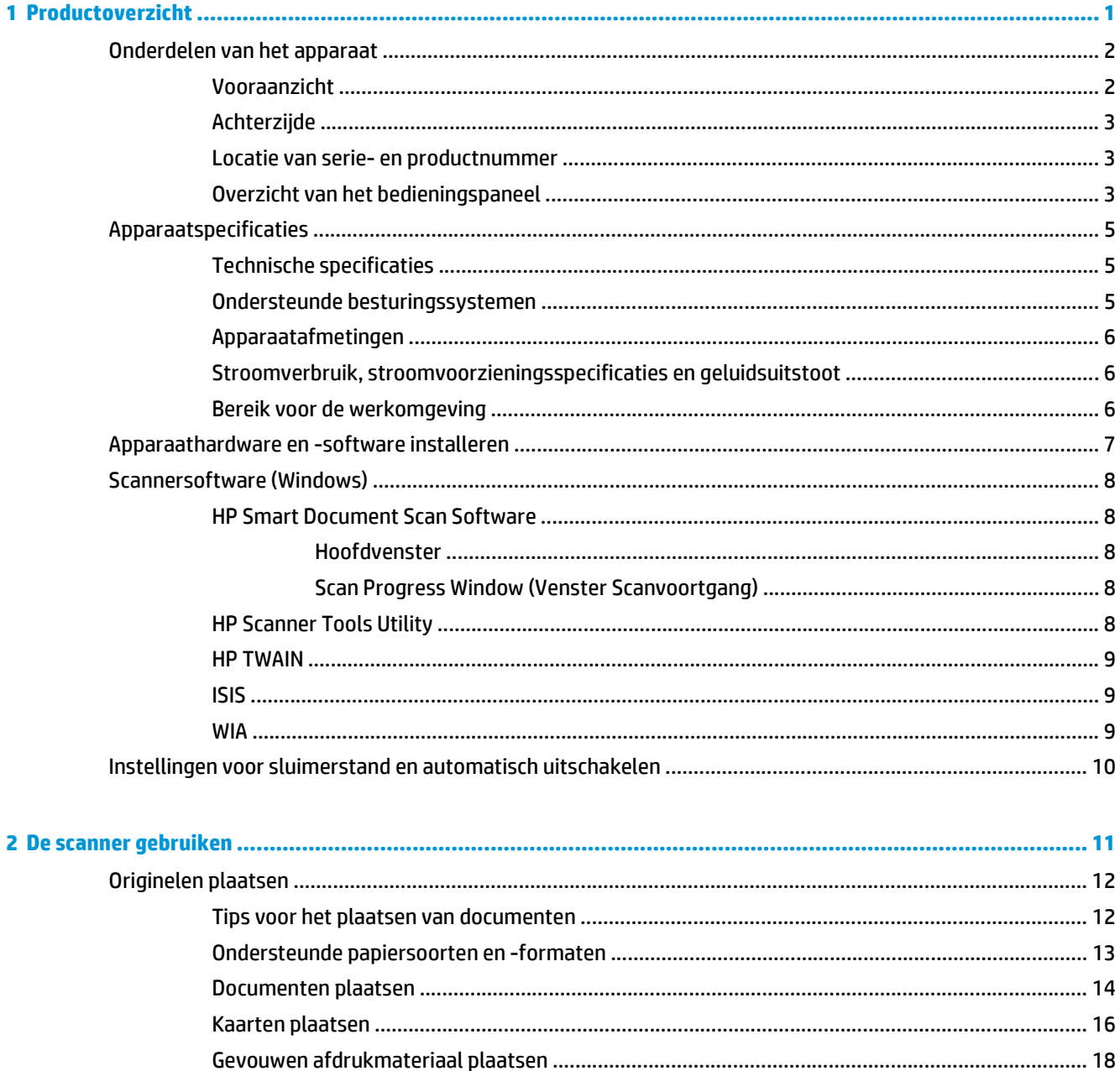

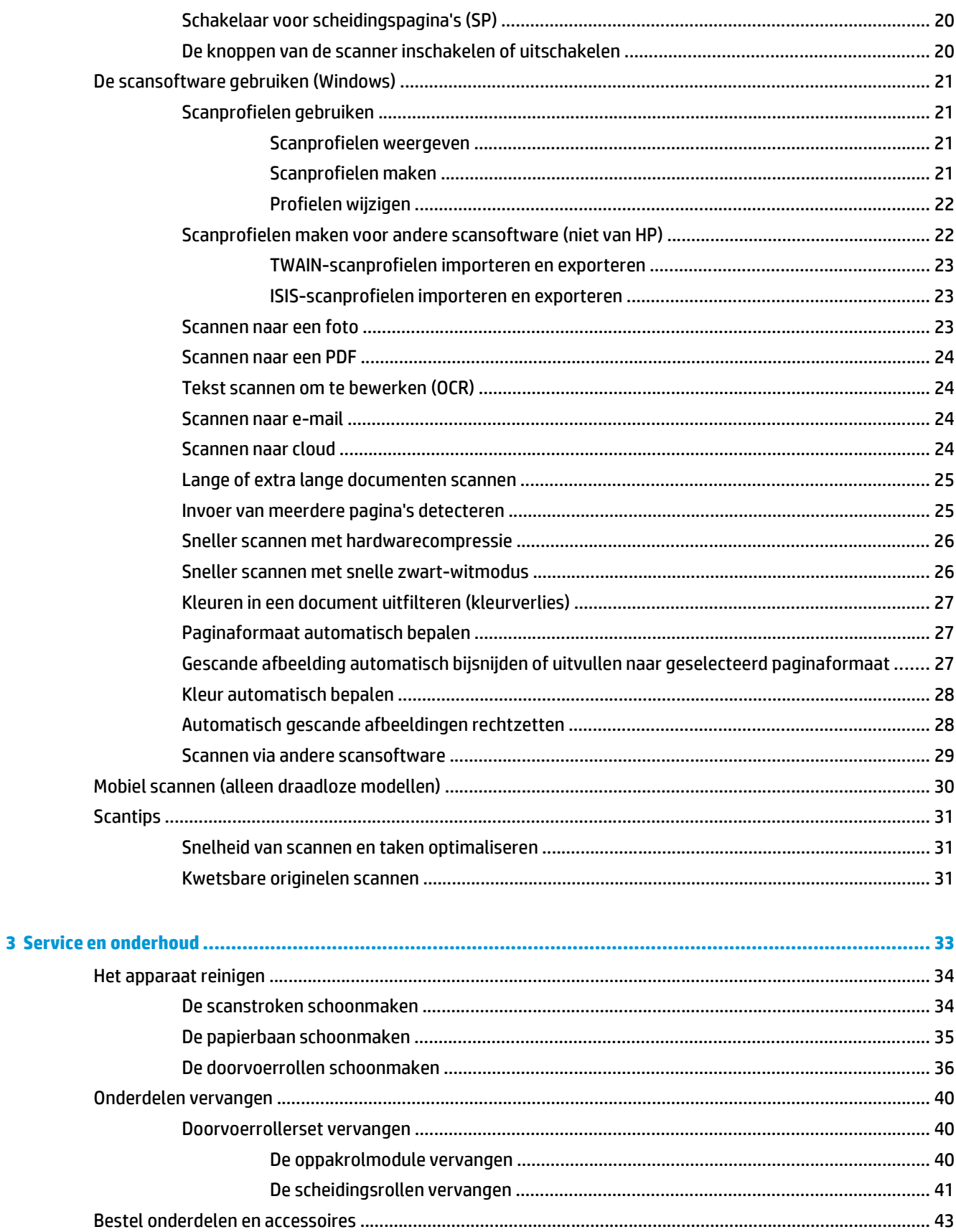

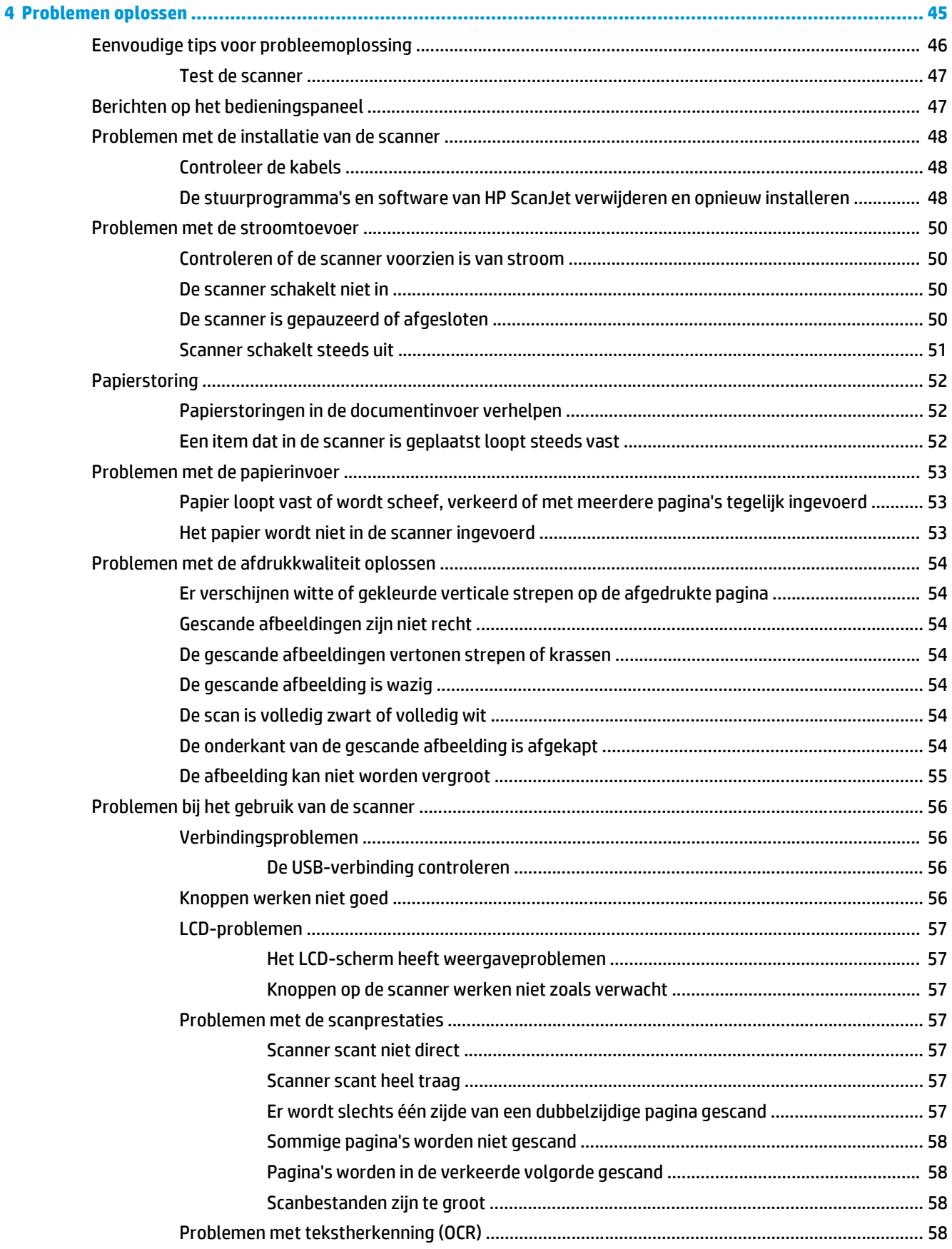

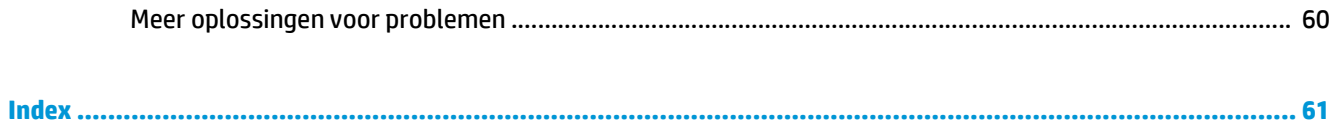

# <span id="page-8-0"></span>**1 Productoverzicht**

In deze gebruikershandleiding vindt u belangrijke informatie over de scanner.

- [Onderdelen van het apparaat](#page-9-0)
- [Apparaatspecificaties](#page-12-0)
- [Apparaathardware en -software installeren](#page-14-0)
- [Scannersoftware \(Windows\)](#page-15-0)
- [Instellingen voor sluimerstand en automatisch uitschakelen](#page-17-0)

De volgende informatie is correct op het moment van uitgave. Zie [www.hp.com/go/sj5000s4](http://www.hp.com/go/sj5000s4) or [www.hp.com/go/sj7000s3](http://www.hp.com/go/sj7000s3) voor actuele informatie.

De alomvattende Help van HP voor uw product omvat de volgende informatie:

- Installeren en configureren
- Leren en gebruiken
- Problemen oplossen
- Software-updates downloaden
- Meepraten op ondersteuningsforums
- Informatie over garantie en wettelijke voorschriften zoeken

# <span id="page-9-0"></span>**Onderdelen van het apparaat**

In dit gedeelte komen de fysieke onderdelen van de HP ScanJet Enterprise Flow 5000 s4 and 7000 s3 aan bod.

### **Vooraanzicht**

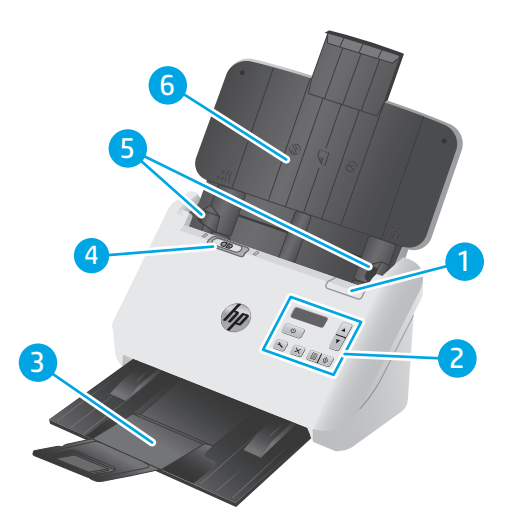

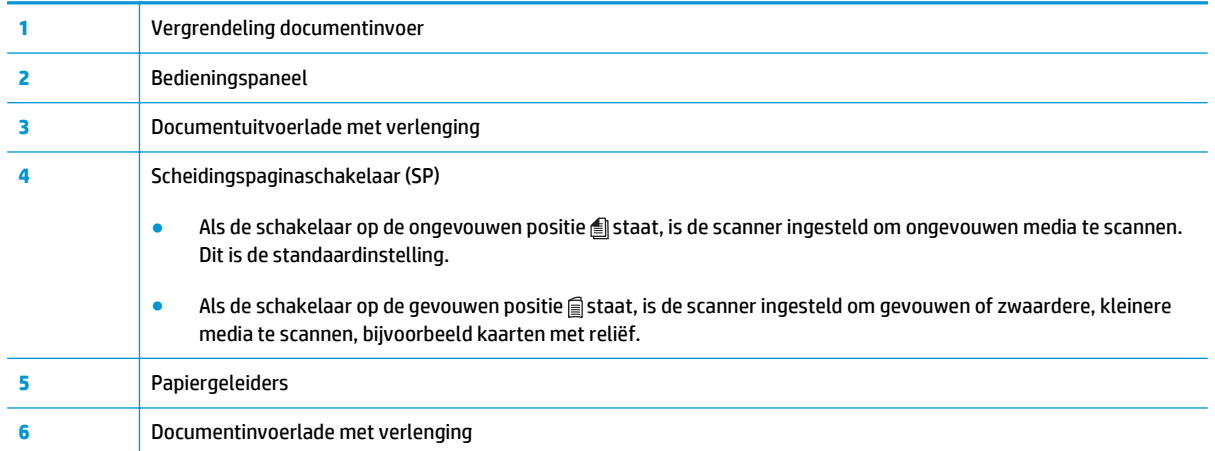

# <span id="page-10-0"></span>**Achterzijde**

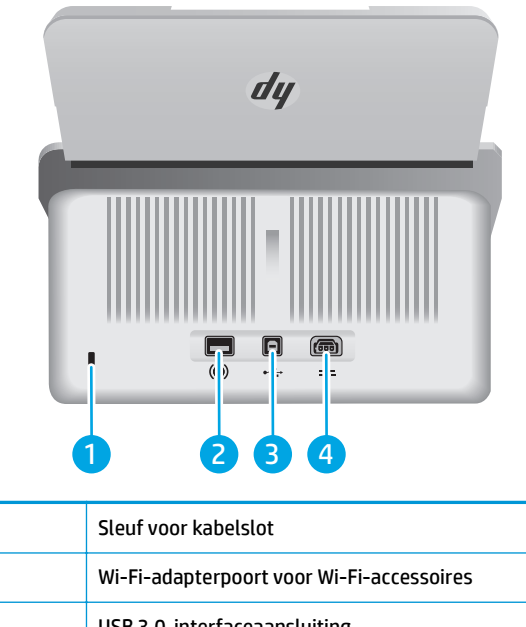

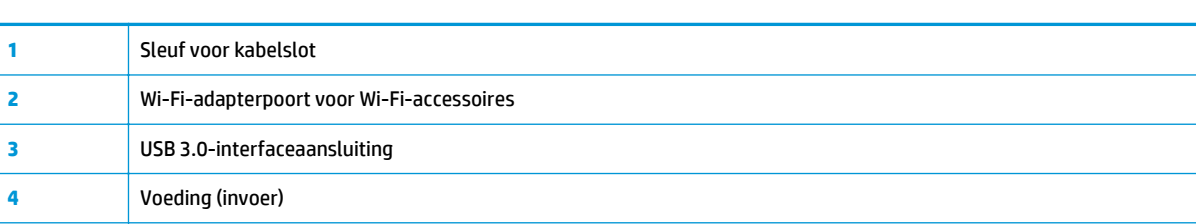

### **Locatie van serie- en productnummer**

De sticker met serie- en productnummers bevindt zich op de achterklep.

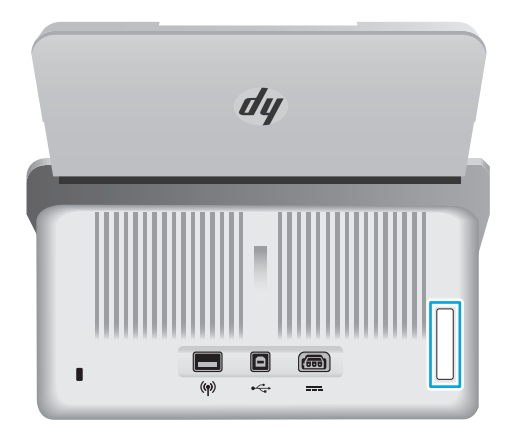

## **Overzicht van het bedieningspaneel**

Met de knoppen op het bedieningspaneel kunt u een scan starten of annuleren, en het apparaat in- en uitschakelen.

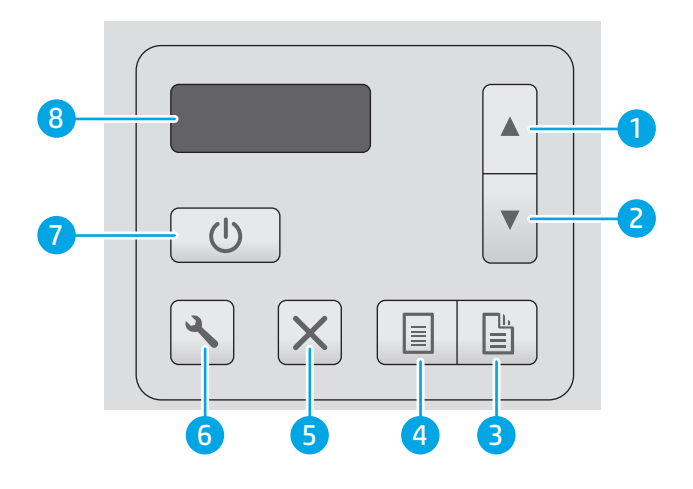

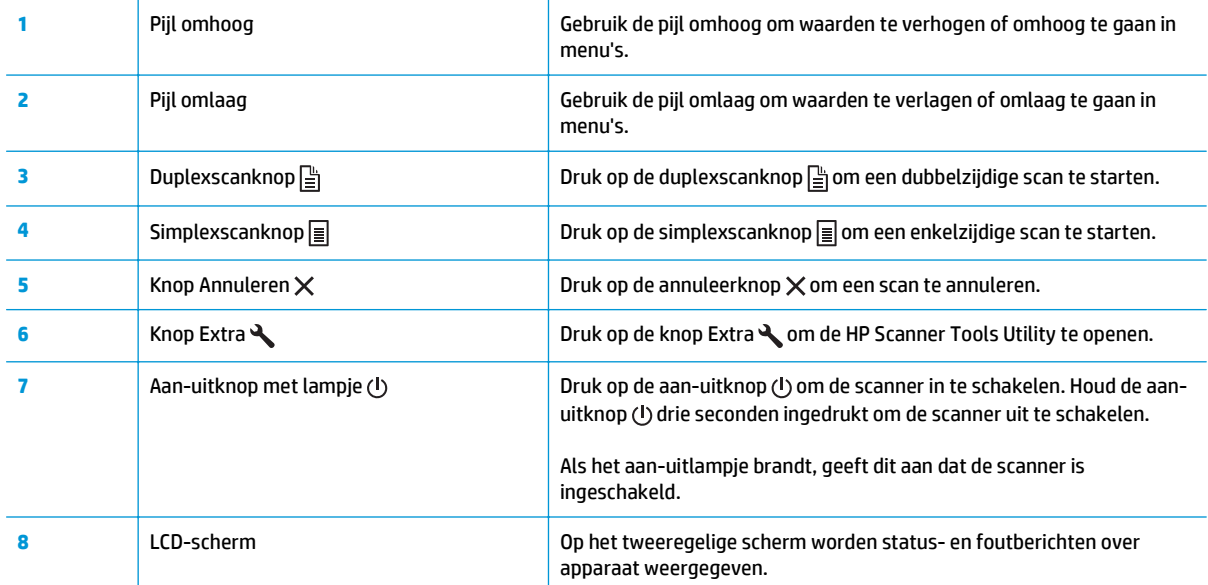

# <span id="page-12-0"></span>**Apparaatspecificaties**

- Technische specificaties
- Ondersteunde besturingssystemen
- [Apparaatafmetingen](#page-13-0)
- [Stroomverbruik, stroomvoorzieningsspecificaties en geluidsuitstoot](#page-13-0)
- [Bereik voor de werkomgeving](#page-13-0)

## **Technische specificaties**

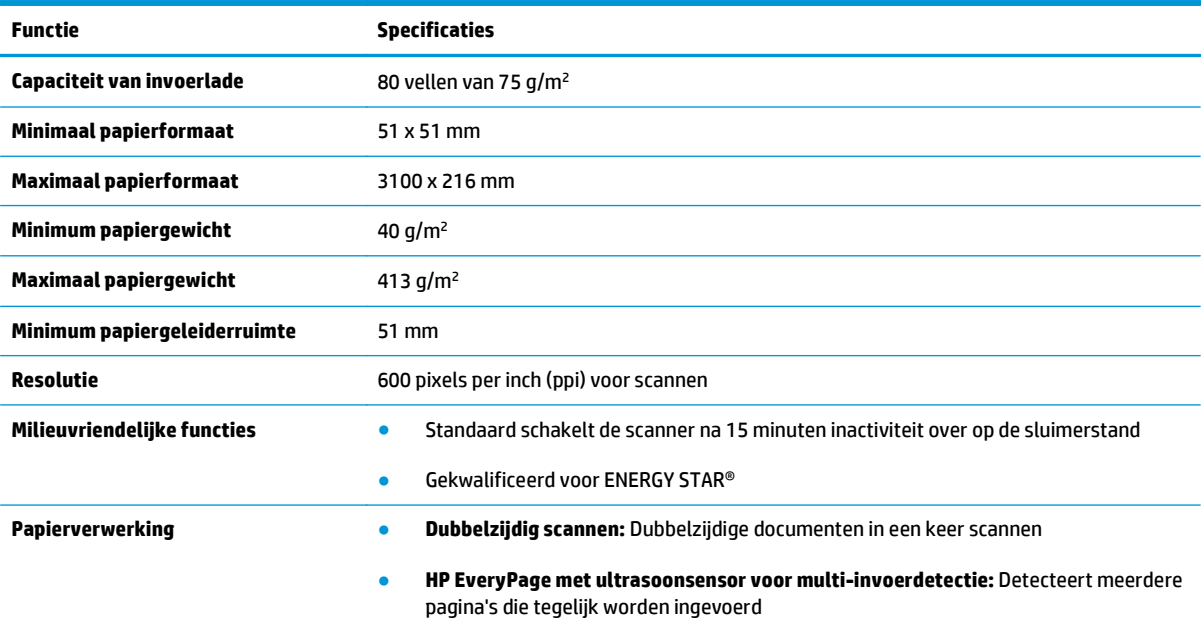

### **Ondersteunde besturingssystemen**

De scanner ondersteunt de onderstaande besturingssystemen.

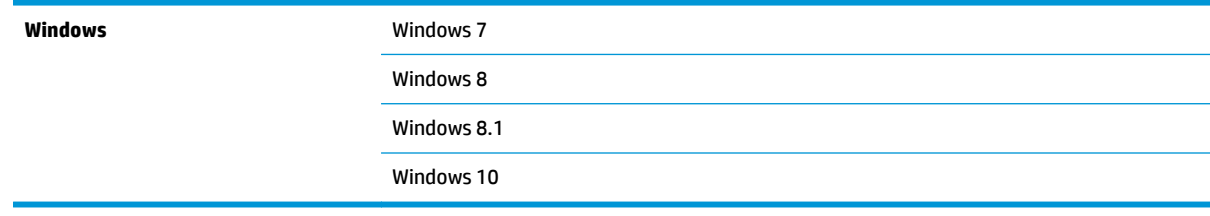

### <span id="page-13-0"></span>**Apparaatafmetingen**

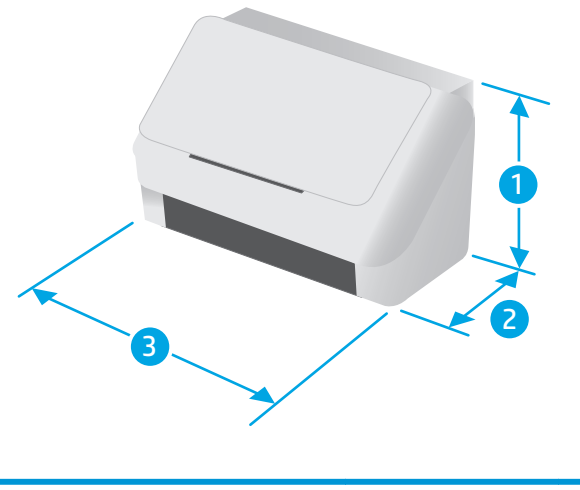

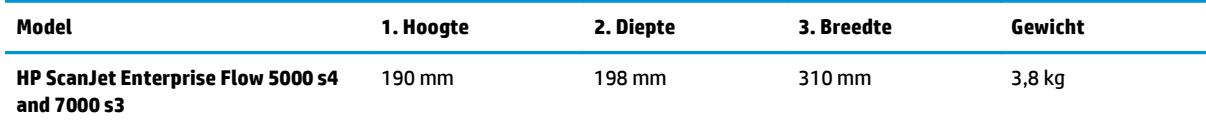

## **Stroomverbruik, stroomvoorzieningsspecificaties en geluidsuitstoot**

Raadpleeg [www.hp.com/support](http://www.hp.com/support/) voor recente informatie.

**A VOORZICHTIG:** De stroomvereisten zijn gebaseerd op het land/de regio waar het product wordt verkocht. Verander niets aan de ingestelde spanning. Hierdoor raakt het product beschadigd en komt de garantie van het product te vervallen.

## **Bereik voor de werkomgeving**

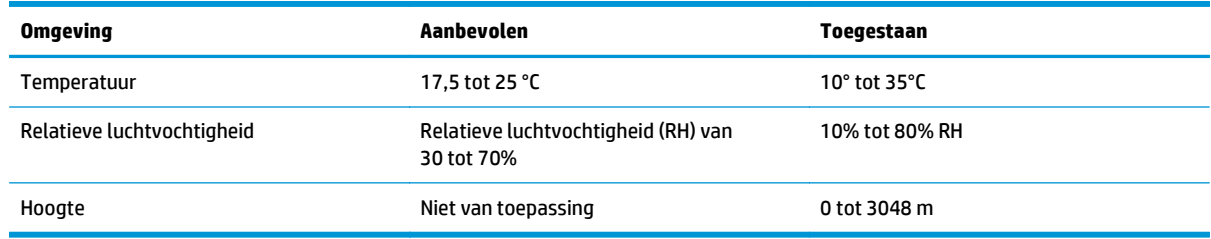

# <span id="page-14-0"></span>**Apparaathardware en -software installeren**

Raadpleeg voor eenvoudige installatie-instructies de handleiding voor de hardware-installatie die u bij het apparaat hebt ontvangen. Ga naar de HP ondersteuningspagina voor aanvullende instructies.

Ga naar [www.hp.com/go/sj5000s4](http://www.hp.com/go/sj5000s4) or [www.hp.com/go/sj7000s3](http://www.hp.com/go/sj7000s3) voor de uitgebreide Help van HP voor het apparaat. Zoek de volgende ondersteuning:

- Installeren en configureren
- Leren en gebruiken
- Problemen oplossen
- Software- en firmware-updates downloaden
- Meepraten op ondersteuningsforums
- Informatie over garantie en wettelijke voorschriften zoeken

## <span id="page-15-0"></span>**Scannersoftware (Windows)**

De scanner wordt geleverd met verschillende scansoftware voor Windows en stuurprogramma's, waaronder:

- **HP Smart Document Scan Software**
- HP Scanner Tools Utility
- [HP TWAIN](#page-16-0)
- **[ISIS](#page-16-0)**
- **[WIA](#page-16-0)**

#### **HP Smart Document Scan Software**

In de HP Smart Document Scan Software-handleidingen wordt de scanprocedure beschreven. Als u de software wilt openen, dubbelklikt u op het pictogram HP Smart Document Scan Software op het bureaublad.

#### **Hoofdvenster**

Het hoofdvenster wordt weergegeven als u de HP Smart Document Scan Software opent. In dit venster kunt u de volgende taken uitvoeren:

- **Een scantaak starten**: Plaats het origineel in de invoerlade, selecteer een profiel en klik op **Scannen**. De scantaak wordt uitgevoerd met de instellingen die zijn gekoppeld aan het geselecteerde profiel.
- **Profielen gebruiken**: Maak en bewerk profielen waarin de scannerinstellingen zijn opgegeven, evenals de acties die op de gescande documenten worden uitgevoerd.

#### **Scan Progress Window (Venster Scanvoortgang)**

Het Scan Progress Window (Venster Scanvoortgang) wordt geopend als u een scan start. In dit venster kunt u de volgende taken uitvoeren:

- Miniatuurweergaven van pagina's bekijken tijdens het scannen
- Meer pagina's scannen
- Afzonderlijke pagina's opnieuw scannen
- De afbeelding van afzonderlijke pagina's bijsnijden, draaien en rechtzetten
- Pagina's opnieuw ordenen of verwijderen
- De scantaak voltooien en het document verwerken

Klik op **Help** op de menubalk van de HP Smart Document Scan Software voor meer informatie.

#### **HP Scanner Tools Utility**

Met HP Scanner Tools Utility kunt u de volgende taken uitvoeren:

- De lijst van scanprofielen op het bedieningspaneel van de scanner configureren
- Scanprofielen maken voor andere scansoftware (niet van HP)
- Meldingsopties voor onderhouds- en statusupdates instellen
- <span id="page-16-0"></span>De aan/uit-instellingen van de scanner wijzigen
- Scannergegevens weergeven (firmwareversie, serienummer, totaalaantal gescande pagina's)

Voer een van de volgende handelingen uit om het hulpprogramma te openen:

- Druk op de knop Instellingen \ op het bedieningspaneel van de scanner.
- Windows 7: Dubbelklik op het pictogram **HP Scanner Tools hulpprogramma** op het bureaublad.
- Windows 8, 8.1 en 10: Klik in het **startscherm** op de tegel **HP Scanner Tools Utility**.
- Klik op **Start**, selecteer**Programma's** of **Alle programma's**, selecteer **HP**, selecteer **ScanJet**, selecteer **5000 s4** of **7000 s3** en klik daarna op **Scanner Tools Utility**.

Klik op de knop **Help** aan de onderkant van de HP Scanner Tools Utility voor meer informatie.

#### **HP TWAIN**

HP TWAIN biedt een software-interface tussen beeldbewerkings-/scanhardware en met TWAIN compatibele programma's. Niet alle TWAIN-compatibele software werkt op dezelfde manier, dus raadpleeg uw softwaredocumentatie voor details over het maken van scans.

#### **ISIS**

ISIS (Image and Scanner Interface Specification) biedt een software-interface tussen beeldbewerkings-/ scanhardware en softwaretoepassingen. ISIS-stuurprogramma's bieden een consistente interactie met alle ISIS-compatibele scanners.

#### **WIA**

WIA biedt een interface software tussen beeldbewerkings-/scanhardware en met WIA compatibele programma's. Niet alle met WIA compatibele software werkt op dezelfde manier, dus raadpleeg uw softwaredocumentatie voor details over het maken van scans.

# <span id="page-17-0"></span>**Instellingen voor sluimerstand en automatisch uitschakelen**

De scanner gaat standaard in de sluimerstand voorafgaand aan 15 minuten inactiviteit en wordt na 2 uur inactiviteit automatisch uitgeschakeld om stroom te besparen.

Gebruik HP Scanner Tools Utility om de standaardinstellingen voor sluimerstand en automatisch uitschakelen te wijzigen.

- **1.** Open HP Scanner Tools Utility.
- **2.** Klik op het tabblad **Instellingen**.
- **3.** Selecteer de gewenste opties in het keuzemenu **Automatisch uitschakelen: Turn off the scanner after:** (Schakel de scanner uit na:) en het keuzemenu **Scanner in sluimerstand zetten na:** .

# <span id="page-18-0"></span>**2 De scanner gebruiken**

In de volgende onderwerpen wordt beschreven hoe u originelen plaatst en scant.

- [Originelen plaatsen](#page-19-0)
- [Een scan starten via de hardware](#page-27-0)
- [De scansoftware gebruiken \(Windows\)](#page-28-0)
- [Mobiel scannen \(alleen draadloze modellen\)](#page-37-0)
- [Scantips](#page-38-0)

# <span id="page-19-0"></span>**Originelen plaatsen**

In de volgende onderwerpen wordt beschreven hoe u originelen plaatst in de invoerlade.

- Tips voor het plaatsen van documenten
- [Ondersteunde papiersoorten en -formaten](#page-20-0)
- [Documenten plaatsen](#page-21-0)
- [Kaarten plaatsen](#page-23-0)
- [Gevouwen afdrukmateriaal plaatsen](#page-25-0)

#### **Tips voor het plaatsen van documenten**

- In de invoerlade passen maximaal 80 vellen papier van 75 g/m<sup>2</sup> (20 lb). Als u dik papier gebruikt, is de capaciteit lager.
- **TIP:** Gebruik de lijnen op de papiergeleiders van de invoerlade om te zorgen dat u de capaciteit van de invoerlade niet overschrijdt.
- Er kunnen maximaal ongeveer 9 of 10 kaarten worden geplaatst. Plaats slechts één kaart tegelijk als u niet-buigzame kaarten, bankkaarten en kaarten met reliëf gebruikt.
- Controleer of de originele documenten binnen deze richtlijnen vallen:

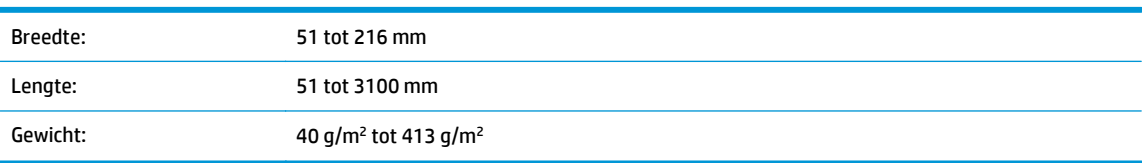

Bij het scannen van de volgende soorten documenten kan het papier vastlopen of het documenten beschadigd raken.

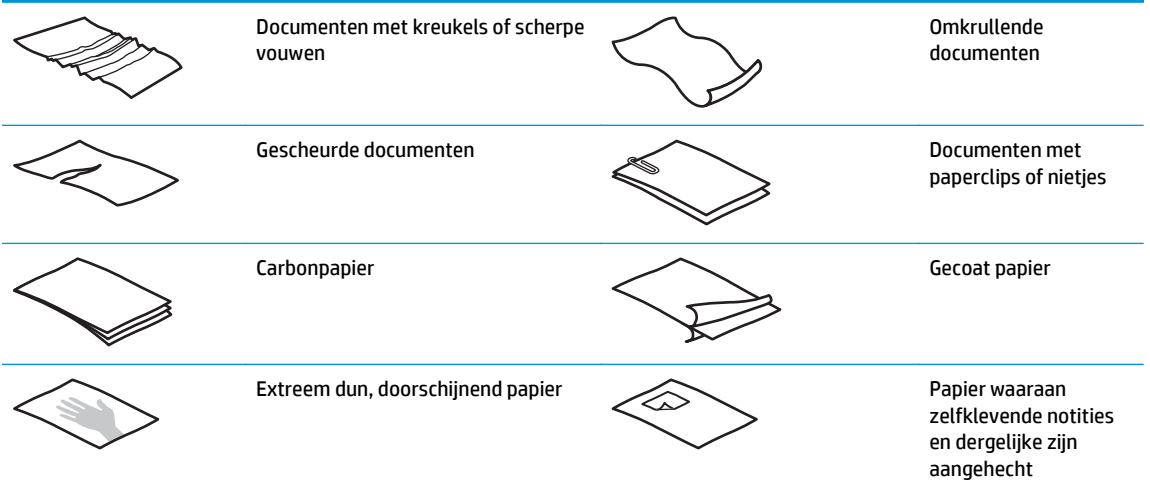

<span id="page-20-0"></span>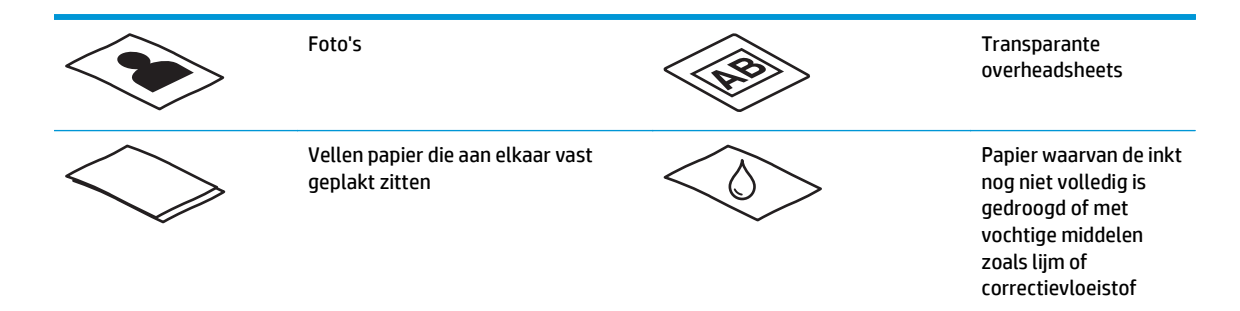

- Strijk eventuele vouwen of kreukels in uw documenten glad voordat u ze in de documentinvoer plaatst. Als de voorste rand van een document gekreukeld of gevouwen is, kan het papier vastlopen.
- Als u kwetsbare documenten (bijvoorbeeld foto's of documenten op gekreukeld of zeer lichtgewicht papier) wilt scannen, plaatst u het document in een zware, doorzichtige hoes van maximaal 216 mm breed voordat u het document in de invoerlade plaatst.
- **TIP:** Als u geen hoes van het juiste formaat hebt, kunt u een multomaphoes gebruiken. Knip de rand met de gaatjes af zodat de hoes niet breder is dan 216 mm. Schakel ook detectie van verkeerde invoer uit voordat u gaat scannen, omdat de hoes een foutmelding over verkeerde invoer veroorzaakt.
- Controleer of het klepje van de documentinvoer stevig vergrendeld is. Om de klep goed te sluiten, drukt u stevig op beide zijden van de klep.
- Stel de papiergeleiders in op de breedte van de documenten. Controleer of de papiergeleiders de randen van het papier raken. Als er ruimte zit tussen de papiergeleiders en de randen van de documenten, kan het gescande beeld scheef komen te staan.
- Plaats stapels documenten rustig in de invoerlade. Laat de stapel niet in de lade vallen en probeer niet de bovenkant van de stapel recht te tikken nadat u de stapel in de invoerlade hebt geplaatst.
- Maak de doorvoerrollen schoon als u ziet dat ze vies zijn of nadat u document hebt gescand waarop met potlood is geschreven.

#### **Ondersteunde papiersoorten en -formaten**

Ondersteunde papiersoorten en -formaten voor het apparaat worden hieronder weergegeven.

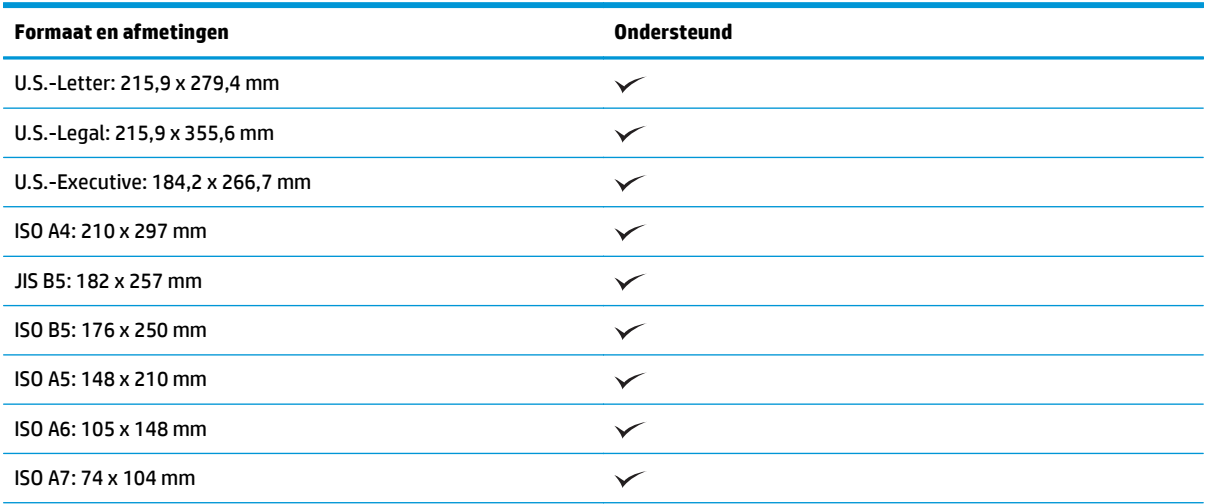

<span id="page-21-0"></span>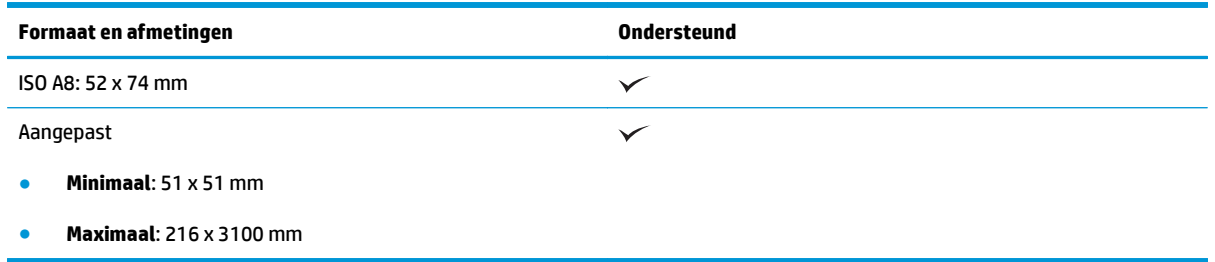

### **Documenten plaatsen**

**1.** Open de documentinvoer en uitvoerladen en verleng vervolgens de ladeverlengstukken.

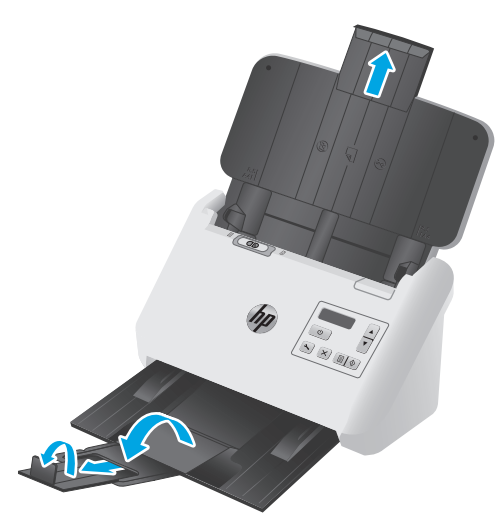

Schuif de uitvoerlade onder uit de scanner, vouw het eerste verlengstuk open, schuif het tweede verlengstuk naar buiten en draai vervolgens het kleine derde lipje 90 graden om.

- **OPMERKING:** Laat het kleine lipje gevouwen voor vellen langer dan Letter of A4, zoals Legal.
- **2.** Controleer of de schakelaar voor scheidingspagina's (SP) is ingesteld op het pictogram voor opengevouwen afdrukmateriaal.

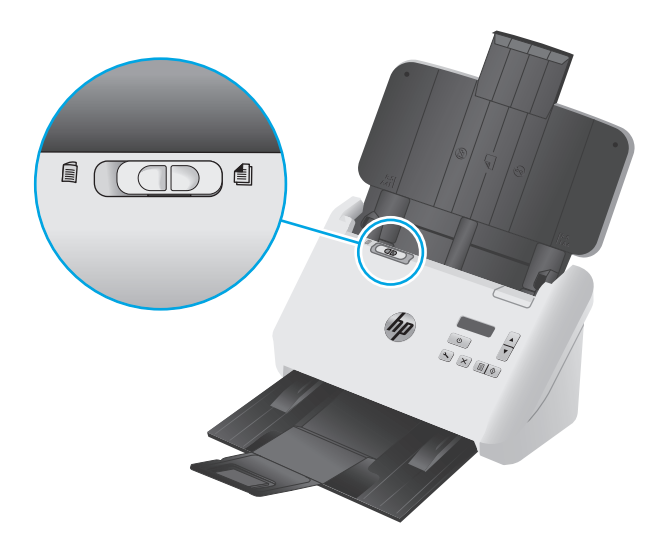

**3.** Stel de papiergeleiders op de invoerlade in op de breedte van de documenten. Zorg dat u de geleiders niet te strak instelt. Als u dat wel doet, kan de papierinvoer worden belemmerd.

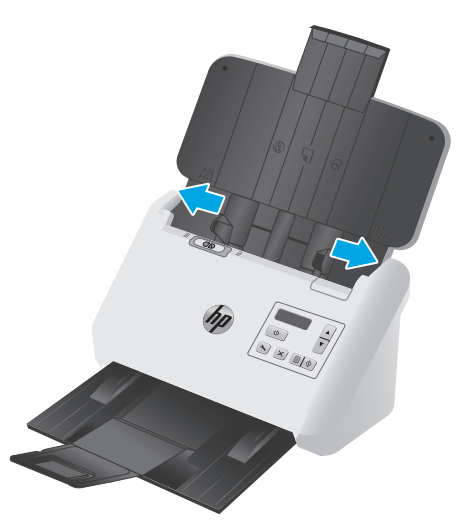

Wanneer u kleine originelen scant, zoals cheques, is het van groot belang om de papiergeleiders strak tegen de randen van het origineel te duwen zonder de papierinvoer te belemmeren.

**4.** Waaier de stapel met documentpagina's los om te zorgen dat pagina's niet aan elkaar blijven plakken. Waaier de kant die als eerste wordt ingevoerd, in één richting en waaier dezelfde kant vervolgens in de tegenovergestelde richting.

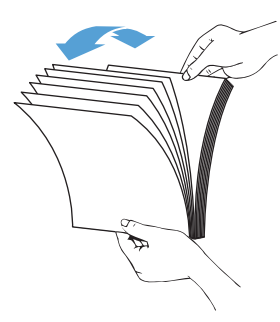

**5.** Breng de kanten van de documenten op één lijn door de onderkant van de stapel tegen de bovenkant van de tafel te kloppen. Draai de stapel 90 graden en herhaal de vorige stap.

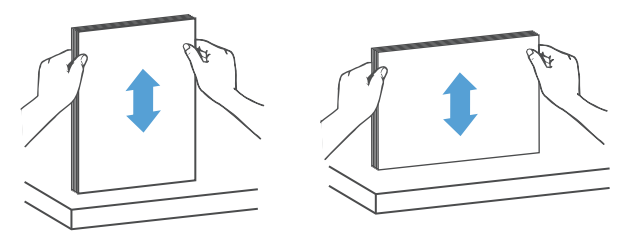

<span id="page-23-0"></span>**6.** Plaats de stapel voorzichtig in de invoerlade. Plaats de pagina's met de bedrukte zijde onder en met de bovenkant in de richting van de invoer.

*Laat de stapel niet in de invoer vallen en probeer niet de bovenkant van de stapel recht te kloppen nadat u de stapel in de invoerlade hebt geplaatst.*

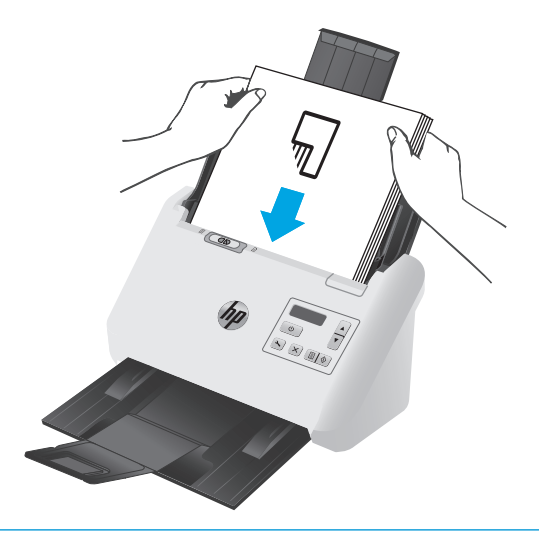

- **TIP:** Voer geen documenten in met een beschadigde of gevouwen rand.
- **7.** Zorg dat de papiergeleiders zijn uitgelijnd met de kanten van de stapel.

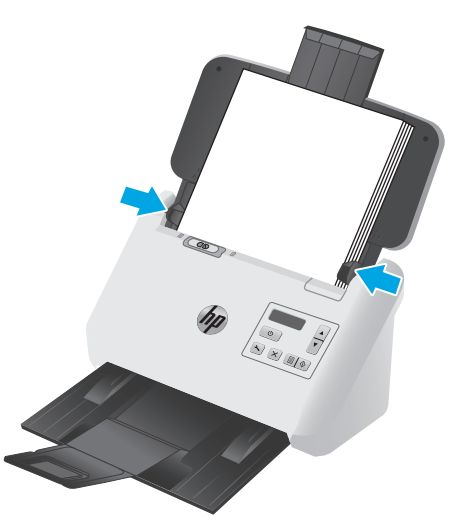

#### **Kaarten plaatsen**

Voer de volgende stappen uit om kaarten in de invoerlade te plaatsen:

**1.** Plaats de stapel kaarten met de bedrukte zijde omlaag in liggende afdrukstand en met de korte zijde evenwijdig aan de papiergeleiders.

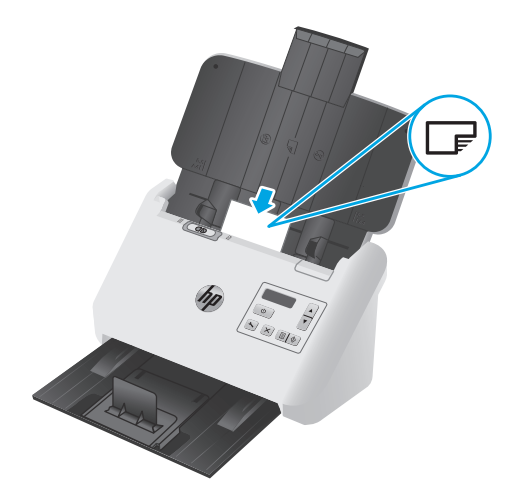

- **OPMERKING:** Voor de beste scankwaliteit plaatst u niet-buigzame kaarten of kaarten met reliëf in deze afdrukstand. Plaats slechts één tegelijk.
- **2.** Stel de papiergeleiders bij zodat de kaarten in het midden staan. Controleer of de papiergeleiders de randen van kaarten raken.

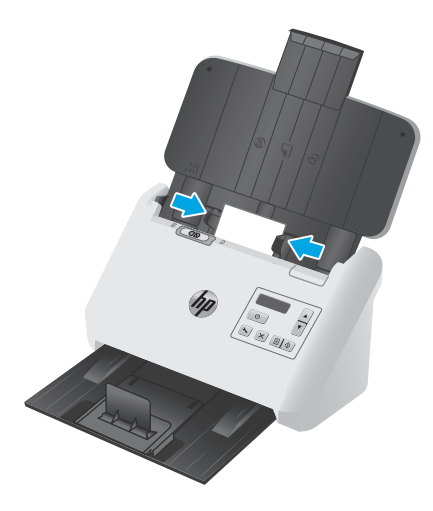

**3.** Stel de geleider voor klein afdrukmateriaal van de uitvoerlade in.

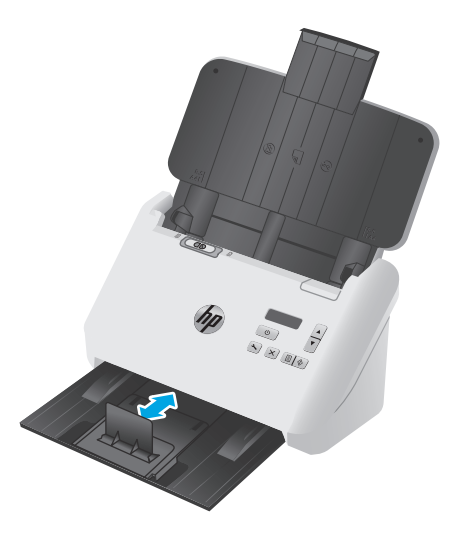

<span id="page-25-0"></span>**4.** Schuif de SP-schakelaar SP in de uitgeschakelde stand voor dikkere, minder buigzame kaarten. Zo voorkomt u een foutmelding over verkeerde invoer.

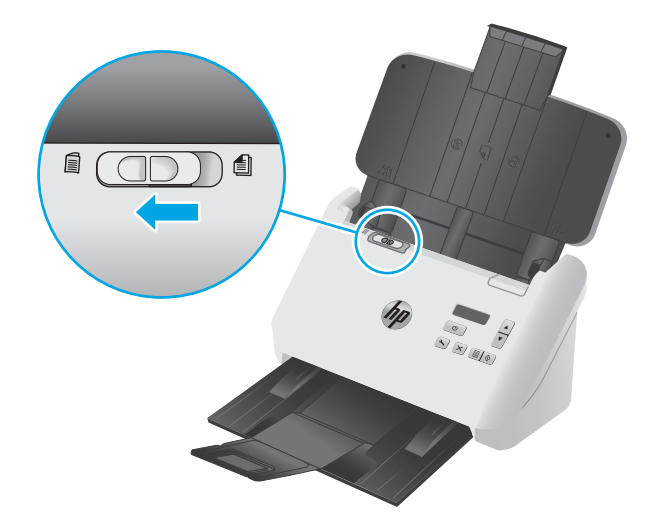

#### **Gevouwen afdrukmateriaal plaatsen**

De scanner ondersteunt het samenvoegen tot A3, door een A3-pagina in A4-formaat te vouwen en de pagina vervolgens door de scanner te voeren met behulp van de scansoftware op de computer. De scansoftware kan de twee gescande A4-afbeeldingen vervolgens samenvoegen in één gescande A3-afbeelding.

Als u de functie voor het samenvoegen tot A3 gebruikt, volgt u de volgende algemene richtlijnen:

- Voer slechts één gevouwen A3-vel tegelijk in. Als meer dan één gevouwen A3-pagina wordt ingevoerd, loopt het papier vast of kan de uiteindelijke gescande A3-afbeelding niet worden samengevoegd.
- Gebruik geen dik, zwaar papier. Als u dik, gevouwen A3-papier gebruikt, kan dit leiden tot scheve gescande afbeeldingen.

Voer de volgende stappen uit om samenvoegen tot A3 in te schakelen in een HP Smart Document Scan Software-profiel:

- **1.** Open de HP Smart Document Scan Software.
- **2.** Selecteer een scanprofiel en klik op **Edit profile** (Profiel bewerken).
- **3.** Klik op het tabblad **Beeldverwerking** van het dialoogvenster **Profielinstellingen**, klik op **Gescand document aanpassen**.
- **4.** Selecteer of schakel het vakje **Zijden van iedere 2-zijdige (dubbelzijdige) scan samenvoegen in één pagina** in.
- **5.** Klik op het tabblad **Scaninstellingen** van het dialoogvenster **Profielinstellingen** op **Hardware-opties** en schakel vervolgens het selectievakje **Detectie verkeerde invoer** uit.
- **6.** Klik op **Opslaan** en selecteer vervolgens een dubbelzijdige scanmethode in het keuzemenu **Scannen vanaf**.
- **7.** Plaats het gevouwen A3-afdrukmateriaal (dat nu een A4-formaat is) op de invoerlade van de scanner.
- **8.** Zorg ervoor dat de gevouwen rand van het A3-afdrukmateriaal is uitgelijnd met de rechterpapiergeleider van de scanner.
- **9.** Schuif de SP-schakelaar in de uitgeschakelde positie (aan de linkerzijde) voordat u het gevouwen A3 afdrukmateriaal gaat scannen.
- **OPMERKING:** Als de SP-schakelaar niet goed is ingesteld, zal de scanner hierdoor het gevouwen A3papier beschadigen.

**OPMERKING:** Inhoud op de plek waar het document is gevouwen, kan ontbreken of beschadigd lijken op de uiteindelijke, samengevoegde A3-scanafbeelding.

## <span id="page-27-0"></span>**Een scan starten via de hardware**

### **Scannen met de knoppen op het bedieningspaneel**

Voer de volgende stappen uit om te scannen via het bedieningspaneel:

- **1.** Plaats de originelen.
- **2.** Selecteer uw gewenste scanprofiel met behulp van de pijlknoppen. Als u geen profiel selecteert, zal de scanner het standaard scanprofiel gebruiken.
- **3.** Druk op de knop Enkelzijdig scannen **in de knop Dubbelzijdig scannen**  $\mathbb{R}$ .

Als u een scan wilt annuleren, drukt u op de knop Annuleren ( $\times$ ).

#### **Schakelaar voor scheidingspagina's (SP)**

De SP-schakelaar is een mechanische schakelaar op de scanner waarmee papierscheiding ingeschakeld of uitgeschakeld kan worden.

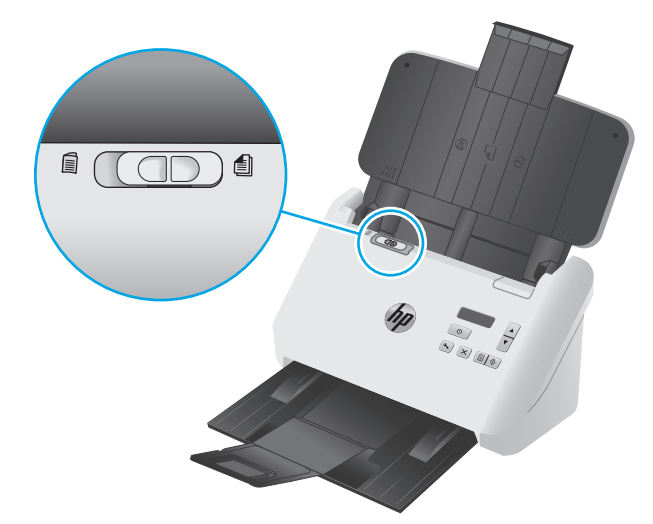

Deze is standaard ingeschakeld voor de meeste soorten afdrukmateriaal. De schakelaar moet worden uitgeschakeld voordat u gevouwen vellen of kwetsbare originelen gaat scannen die in een plastic hoes zijn geplaatst. Er kan slechts één gevouwen pagina of plastic hoes tegelijk worden geplaatst.

**The OPMERKING:** Als deze schakelaar wordt uitgeschakeld, kunnen foutmeldingen over verkeerde invoer of een papierstoring ontstaan.

Als deze schakelaar wordt ingeschakeld met gevouwen papier, kan het vel beschadigd raken.

### **De knoppen van de scanner inschakelen of uitschakelen**

U kunt de scanknoppen op het bedieningspaneel inschakelen en uitschakelen via de knopinstellingen in HP Smart Document Scan Software.

**The OPMERKING:** U moet over beheerdersrechten op de computer beschikken om deze taak te kunnen uitvoeren.

# <span id="page-28-0"></span>**De scansoftware gebruiken (Windows)**

In de volgende onderwerpen wordt beschreven hoe u de scansoftware gebruikt.

- Scanprofielen gebruiken
- [Scanprofielen maken voor andere scansoftware \(niet van HP\)](#page-29-0)
- [Scannen naar een foto](#page-30-0)
- [Scannen naar een PDF](#page-31-0)
- [Tekst scannen om te bewerken \(OCR\)](#page-31-0)
- [Scannen naar e-mail](#page-31-0)
- [Scannen naar cloud](#page-31-0)
- [Lange of extra lange documenten scannen](#page-32-0)
- [Invoer van meerdere pagina's detecteren](#page-32-0)
- [Sneller scannen met hardwarecompressie](#page-33-0)
- [Sneller scannen met snelle zwart-witmodus](#page-33-0)
- [Kleuren in een document uitfilteren \(kleurverlies\)](#page-34-0)
- [Paginaformaat automatisch bepalen](#page-34-0)
- [Gescande afbeelding automatisch bijsnijden of uitvullen naar geselecteerd paginaformaat](#page-34-0)
- [Kleur automatisch bepalen](#page-35-0)
- [Automatisch gescande afbeeldingen rechtzetten](#page-35-0)
- [Scannen via andere scansoftware](#page-36-0)

#### **Scanprofielen gebruiken**

Met scanprofielen kunt u snel en gemakkelijk de instellingen selecteren voor scantaken die u vaak uitvoert.

- Gebruik de HP Smart Document Scan-software om scanprofielen te maken en te wijzigen.
- Met de HP Scanner Tools Utility kunt u profielen maken voor toepassingen die afkomstig zijn van andere leveranciers dan HP en compatibel zijn met ISIS of TWAIN.
- Gebruik de ISIS- en TWAIN-interfaces om profielen te maken voor gebruik met softwaretoepassingen die niet van HP zijn. Gebruik vervolgens de HP Scanner Tools Utility om de profielen naar de scannerprofiellijst te sturen.

#### **Scanprofielen weergeven**

Open HP Smart Document Scan Software om bestaande scanprofielen te bekijken. Bestaande scanprofielen worden in een lijst aan de linkerkant weergegeven.

#### **Scanprofielen maken**

Voer de volgende stappen uit om een scanprofiel te maken:

- <span id="page-29-0"></span>**1.** Open de HP Smart Document Scan Software.
- **2.** Klik op **Create new profile** (Nieuw profiel maken).
- **3.** Voer een naam in voor het nieuwe profiel.
- **4.** U kunt ervoor kiezen om het nieuwe profiel te maken uit huidige instellingen of een al bestaand profiel.
- **5.** Klik op **Doorgaan**.
- **6.** Wijzig de instellingen voor het nieuwe profiel.
- **7.** Klik op **Opslaan** om het profiel op te slaan of klik op **Annuleren** om de wijzigingen ongedaan te maken.

#### **Profielen wijzigen**

Voer de volgende stappen uit om een scanprofiel te wijzigen:

- **1.** Open de HP Smart Document Scan Software.
- **2.** Selecteer het te wijzigen profiel in de lijst aan de linkerkant.
- **3.** Klik op **Profiel bewerken**.
- **4.** Wijzig de instellingen voor het nieuwe scanprofiel.
- **5.** Klik op **Opslaan** om de wijzigingen op te slaan.

#### **Scanprofielen maken voor andere scansoftware (niet van HP)**

Als u scansoftware hebt die u bij de scanner wilt gebruiken, kunt u profielen maken waarbij deze software wordt ingeschakeld.

Als u scanprofielen wilt maken die gebruikmaken van andere scansoftware dan van HP, doet u het volgende:

- **1.** Zet de scanner aan en start de HP Scanner Tools Utility.
- **2.** Klik op het tabblad **Profiles** (Profielen).
- **3.** Klik in het gebied **Other application profiles** (Profielen andere toepassingen) op **Create** (Maken).
- **4.** Vul de velden in het dialoogvenster **Andere toepassing maken/bewerken** in.
	- **Application** (Toepassing): Voer het volledige pad en de bestandsnaam in van de scansoftware die u wilt gebruiken of klik op **Browse** (Bladeren) om het programma op te zoeken.
	- **Name** (Naam): Voer een profielnaam in voor in de lijst op het LCD-scherm van de scanner. U kunt 32 tekens invoeren (16 voor dubbelbyte-talen zoals Chinees en talen met Aziatische tekens zoals Koreaans).
	- **Details**: Voer een beschrijving in van maximaal 24 tekens (12 voor dubbelbyte-talen en talen met Aziatische tekens).
- **5. Command Line for Simplex Button** (Opdrachtregel voor simplexknop) en **Command Line for Duplex Button** (Opdrachtregel voor duplexknop): Als de scantoepassing specifieke opdrachtregelparameters voor scannen ondersteunt, kunt u deze hier invoeren.
- **6.** Klik op **OK** als u klaar bent.
- **7.** Verzend het nieuwe profiel naar de lijst op het lcd-scherm van de scanner.
- <span id="page-30-0"></span>**a.** Markeer het profiel in het gebied **Profielen andere toepassingen** en klik vervolgens op **Toevoegen**.
- **b.** Als u de positie van het profiel in de lijst op het lcd-scherm van de scanner wilt wijzigen, markeert u het profiel in het gebied **Lcd-profielen scanner** en verplaatst u het profiel met de knoppen **Omhoog** en **Omlaag**.
- **c.** Klik op **OK** of **Toepassen** om de bijgewerkte lijst met profielen naar de lcd-lijst van de scanner te verzenden.
- **TIP:** Als u het profiel dat u op basis van andere software dan van HP hebt gemaakt, later wilt bewerken of verwijderen, klikt u op **Bewerken** of **Verwijderen** in het gebied **Profielen andere toepassingen** op het tabblad **Profielen**.

#### **TWAIN-scanprofielen importeren en exporteren**

Profielen kunnen worden geëxporteerd naar en geïmporteerd vanuit TWAIN-compatibele software van andere leveranciers dan HP. Hierdoor kunnen beheerders profielen instellen voor een werkgroep, gebruikers kunnen hun profielen van de ene computer naar de andere overdragen en ze kunnen aangepaste profielen met elkaar delen.

Zie de Help-functie van de HP Smart Document Scan Software voor meer informatie.

#### **ISIS-scanprofielen importeren en exporteren**

Profielen kunnen worden geëxporteerd naar en geïmporteerd vanuit een XML-bestand, zodat beheerders profielen voor een werkgroep kunnen instellen en gebruikers hun profielen kunnen overbrengen tussen verschillende computers en aangepaste profielen kunnen delen.

Zie de Help-functie van de HP Smart Document Scan Software voor meer informatie.

#### **Scannen naar een foto**

- **1.** Plaats het document in de invoerlade.
- **2.** Open de HP Smart Document Scan Software.
- **3.** Selecteer een scanprofiel waarmee het document als afbeelding wordt opgeslagen en klik vervolgens op **Scannen**.

**-of-**

Klik op **Nieuw profiel maken**, geef het nieuwe profiel een naam, klik op **Doorgaan**, selecteer het tabblad **Bestemmingen** en selecteer vervolgens het gewenste bestandstype voor de afbeelding in het keuzemenu **Bestandstype**.

Klik op **Scan**.

#### <span id="page-31-0"></span>**Scannen naar een PDF**

- **1.** Plaats het document in de invoerlade.
- **2.** Open de HP Smart Document Scan Software.
- **3.** Selecteer een scanprofiel waarmee het document als een PDF wordt opgeslagen en klik vervolgens op **Scannen**.

**-of-**

Klik op **Nieuw profiel maken**, klik op **Doorgaan**, selecteer het tabblad **Bestemmingen** en selecteer vervolgens **PDF (\*.pdf)** in het keuzemenu **Bestandstype**.

Klik op **Scan**.

#### **Tekst scannen om te bewerken (OCR)**

De HP-scannersoftware maakt gebruik van optische tekenherkenning (OCR) om tekst op een pagina te converteren in tekst die u op een computer kunt bewerken. De OCR-software wordt geleverd bij de HP Smart Document Scan Software and ReadIris Pro Software. Zie **scannen van tekst voor bewerken** in de online Help voor informatie over het gebruik van de OCR-software.

#### **Scannen naar e-mail**

**W OPMERKING:** Als u wilt scannen naar e-mail, zorg dan dat er een internetverbinding is.

- **1.** Plaats het document in de invoerlade.
- **2.** Open de HP Smart Document Scan Software.
- **3.** Selecteer een scanprofiel waarmee het document wordt opgeslagen en via e-mail wordt verzonden en klik vervolgens op **Scannen**.

**-of-**

Klik op **Nieuw profiel maken**, geef het nieuwe profiel een naam, klik op **Doorgaan**, selecteer het tabblad **Bestemmingen**, selecteer **Verzenden naar** en klik vervolgens op **Toevoegen**.

In het dialoogvenster **Bestemming toevoegen** in het keuzemenu **Bestemming** selecteert u **E-mail** en klikt u op **Volgende**.

Geef de benodigde informatie op voor de e-mailbestemming, klik op **OK** en klik vervolgens op **Scannen**.

#### **Scannen naar cloud**

**The OPMERKING:** Als u naar de cloud wilt scannen, zorg dan dat er een internetverbinding is.

- **1.** Plaats het document in de invoerlade.
- **2.** Open de HP Smart Document Scan Software.
- **3.** Selecteer een scanprofiel waarmee het document wordt opgeslagen en naar een cloud-bestemming zoals Google Drive of DropBox wordt verzonden en klik vervolgens op **Scannen**.

**-of-**

<span id="page-32-0"></span>Klik op **Nieuw profiel maken**, geef het nieuwe profiel een naam, klik op **Doorgaan**, selecteer het tabblad **Bestemmingen**, selecteer **Verzenden naar** en klik vervolgens op **Toevoegen**.

In het dialoogvenster **Bestemming toevoegen** in het keuzemenu **Bestemming** selecteert u een cloudbestemming zoals Google Drive of DropBox en klikt u op **Volgende**.

Geef de benodigde informatie op voor de cloud-bestemming, klik op **OK** en klik vervolgens op **Scannen**.

#### **Lange of extra lange documenten scannen**

Standaard detecteert de scanner uw paginaformaat automatisch via **Formaat automatisch detecteren** in het keuzemenu voor het paginaformaat. Als u **Automatisch standaardformaat detecteren** selecteert, identificeert de scanner het paginaformaat op basis van een van de standaardformaten in de lijst. Deze selecties voor automatische detectie werken voor elk paginaformaat tot een lengte van 356 mm .

**OPMERKING:** Er kan slechts één pagina tegelijk worden gescand wanneer u een instelling voor lange of extra lange pagina's gebruikt.

Als ondersteuning voor lange of extra lange pagina's is ingeschakeld en het papier loopt vast, kan de hele pagina gekreukeld raken als gevolg van de storing. Daarom moet u profielen voor lange of extra lange pagina's alleen selecteren bij het scannen van pagina's die langer zijn dan 356 mm .

Voer de volgende stappen uit om scans van lange of extra lange pagina's in te schakelen in een HP Smart Document Scan Software-profiel:

- **1.** Open de HP Smart Document Scan Software.
- **2.** Selecteer een scanprofiel en klik op **Edit profile** (Profiel bewerken).
- **3.** Klik op het tabblad **Scaninstellingen** van het dialoogvenster **Profielinstellingen** op **Paginaformaat**.
- **4.** Selecteer de juiste optie voor lange pagina's.
	- Met **Lang** kunt u pagina's scannen met een lengte tussen 356 mm en 864 mm .
	- Met **Extra lang** kunt u pagina's scannen met een lengte tussen 864 mm en 3100 mm.

**<sup>2</sup> OPMERKING:** Extra lange scans worden alleen ondersteund voor enkelzijdige scantaken.

De maximumresolutie voor een **lang** document is 600 dpi. De maximumresolutie voor een **extra lang** document is 200 dpi.

**The OPMERKING:** Gebruik de ISIS- of TWAIN-gebruikersinterface om het paginaformaat in te stellen bij het scannen vanuit toepassingen van andere leveranciers dan HP.

Niet alle scan- en bestemmingssoftware ondersteunen alle paginaformaten die de scanner accepteert.

#### **Invoer van meerdere pagina's detecteren**

De detectiefunctie voor invoer van meerdere pagina's heeft als resultaat dat het scannen wordt gestopt als er meerdere pagina's tegelijkertijd in de scanner worden ingevoerd. Deze functie is standaard ingeschakeld.

U wilt deze functie wellicht uitschakelen als u het volgende scant:

- <span id="page-33-0"></span>● Doordrukformulieren (HP raadt het scannen van doordrukformulieren af).
- Documenten met labels of zelfklevende notitieblaadjes.
- Gevouwen A3-afdrukmateriaal tijdens het samenvoegen.

Voer de volgende stappen uit om deze instelling te wijzigen in een HP Smart Document Scan Softwareprofiel:

- **1.** Open de HP Smart Document Scan Software.
- **2.** Selecteer een scanprofiel en klik op **Edit profile** (Profiel bewerken).
- **3.** Klik op het tabblad **Scaninstellingen** van het dialoogvenster **Profielinstellingen** op **Hardware-opties** en schakel vervolgens het selectievakje **Detectie verkeerde invoer** in of uit.

Raadpleeg de Help van de HP Smart Document Scan Software voor meer informatie over deze functie en de bijbehorende opties.

**The OPMERKING:** Gebruik de ISIS- of TWAIN-gebruikersinterface om detectie voor invoer van meerdere pagina's in te schakelen bij het scannen vanuit software van andere leveranciers dan HP.

#### **Sneller scannen met hardwarecompressie**

De scanner ondersteunt meerdere niveaus van JPEG-compressie voor snellere gegevensoverdracht vanuit de scanner naar de scansoftware op de computer. De gegevens kunnen door de scansoftware worden gedecomprimeerd voor het maken van gescande afbeeldingen. JPEG-compressie werkt bij scans in grijsschaal en scans in kleur.

Voer de volgende stappen uit voor snellere gegevensoverdracht in een HP Smart Document Scan Softwareprofiel:

- **1.** Open de HP Smart Document Scan Software.
- **2.** Selecteer een scanprofiel en klik op **Edit profile** (Profiel bewerken).
- **3.** Klik op **Hardware-opties** op het tabblad **Scaninstellingen** van het dialoogvenster **Profielinstellingen**.
- **4.** Gebruik de schuifregelaar **Data transfer** (Gegevensoverdracht) om het compressieniveau in te stellen.
	- Bij hogere kwaliteit wordt de compressie op een lagere waarde ingesteld, waardoor de gegevensoverdracht langzamer is.
	- Bij lagere kwaliteit wordt de compressie op een hogere waarde ingesteld, waardoor de gegevensoverdracht sneller is.

**<sup>2</sup> OPMERKING:** Gebruik de ISIS- of TWAIN-gebruikersinterface om compressie te regelen bij het scannen vanuit software van andere leveranciers dan HP.

### **Sneller scannen met snelle zwart-witmodus**

De scanner ondersteunt een snelle zwart-witmodus, die in de HP Smart Document Scan Software geselecteerd kan worden.

- <span id="page-34-0"></span>**1.** Open de HP Smart Document Scan Software.
- **2.** Selecteer het profiel **Snel zwart/wit naar afbeeldings-PDF**.
- **3.** Klik op **Scan**.

#### **Kleuren in een document uitfilteren (kleurverlies)**

U kunt een kleurkanaal (rood, groen of blauw) of maximaal drie afzonderlijke kleuren uitfilteren. Wilt u specifieke kleuren filteren, dan bepaalt de ingestelde gevoeligheid hoeveel een gescande kleur op de opgegeven kleur moet lijken.

Het verwijderen van kleuren uit een scan kan het scanbestand verkleinen en de resultaten van optische tekenherkenning (OCR of Optical Character Recognition) verbeteren.

Voer de volgende stappen uit om in een HP Smart Document Scan Software-profiel de kleuren te selecteren die u uit een scan wilt verwijderen:

- **1.** Open de HP Smart Document Scan Software.
- **2.** Selecteer een scanprofiel en klik op **Edit profile** (Profiel bewerken).
- **3.** Klik op **Kleuren verwijderen** op het tabblad **Scaninstellingen** van het dialoogvenster **Profielinstellingen**.
- **4.** Op het tabblad **Color Dropout** (Dropout van kleuren) stelt u de te filteren kleuren in.

U kunt alleen de kleurverliesopties selecteren die beschikbaar zijn voor uw scanner.

Meer informatie over de instellingen van kleurverlies vindt u met de online helpfunctie van de scansoftware die u gebruikt.

**W** OPMERKING: Het filter van het kleurenkanaal is alleen van toepassing op scans in grijsschaal en halftoon en zwart-wit scans. Specifieke kleurenfilters zijn van toepassing op alle kleuren.

Gebruik de ISIS- of TWAIN-gebruikersinterface om kleuren uit te filteren bij het scannen vanuit software van andere leveranciers dan HP.

#### **Paginaformaat automatisch bepalen**

Standaard bepaalt de scanner automatisch uw paginaformaat via de optie **Formaat automatisch detecteren**. De gescande afbeelding wordt dan bijgesneden tot het formaat van de gedetecteerde pagina. Schuine inhoud wordt rechtgezet.

**The OPMERKING:** Gebruik de ISIS- of TWAIN-gebruikersinterface om opties voor bijsnijden in te stellen bij het scannen vanuit software van andere leveranciers dan HP.

Meer informatie over de instellingen van het automatisch bijsnijden vindt u met de online helpfunctie van de scansoftware die u gebruikt.

#### **Gescande afbeelding automatisch bijsnijden of uitvullen naar geselecteerd paginaformaat**

Ga als volgt te werk om een gescande afbeelding automatisch bij te snijden of uit te vullen naar een geselecteerd paginaformaat:

- <span id="page-35-0"></span>**1.** Open de HP Smart Document Scan Software.
- **2.** Selecteer een scanprofiel en klik op **Edit profile** (Profiel bewerken).
- **3.** Selecteer de gewenste opties voor bijsnijden.
	- Om de inhoud van het document automatisch bij te snijden, klikt u op het tabblad **Beeldverwerking** van het dialoogvenster **Bewerken** en schakelt u het selectievakje **Bijsnijden om inhoud op pagina te krijgen** in. Vervolgens klikt u op **Instellingen voor bijsnijden**.
	- Om de afmetingen van het document automatisch bij te snijden, klikt u op het tabblad **Scaninstellingen** van het dialoogvenster **Bewerken**, klikt u op **Papierformaat** en schakelt u vervolgens het selectievakje **Formaat automatisch detecteren** in.
	- **The OPMERKING:** Gebruik de ISIS- of TWAIN-gebruikersinterface om opties voor bijsnijden in te stellen bij het scannen vanuit software van andere leveranciers dan HP.

Meer informatie over de instellingen van het automatisch bijsnijden vindt u met de online helpfunctie van de scansoftware die u gebruikt.

Voor meer informatie over het bijsnijden of uitvullen van een gescande afbeelding naar een geselecteerd paginaformaat raadpleegt u de Help van de HP Smart Document Scan Software.

#### **Kleur automatisch bepalen**

U kunt deze functie gebruiken om de grootte van het gescande bestand te verkleinen door alle pagina's met kleur op te slaan als kleurenscans en alle andere pagina's op te slaan als zwart-wit.

Volg de volgende stappen om automatisch naar kleur te zoeken in een gescande afbeelding:

- **1.** Open de HP Smart Document Scan Software.
- **2.** Selecteer een scanprofiel en klik op **Edit profile** (Profiel bewerken).
- **3.** Klik op het tabblad **Scaninstellingen** van het dialoogvenster **Profielinstellingen** op **Afbeeldingsopties** en selecteer vervolgens **Automatisch naar kleuren zoeken** uit het keuzemenu **Modus**.
- **OPMERKING:** Meer informatie over de instellingen voor het automatisch bepalen van kleuren vindt u met de online helpfunctie van de scansoftware die u gebruikt.

Gebruik de ISIS- of TWAIN-gebruikersinterface om kleuren automatisch te bepalen bij het scannen vanuit software van andere leveranciers dan HP.

#### **Automatisch gescande afbeeldingen rechtzetten**

Met de functie **Pagina-inhoud rechtzetten** corrigeert u afbeeldingen die mogelijk scheef zijn komen te staan tijdens het scanproces.

- **1.** Open de HP Smart Document Scan Software.
- **2.** Selecteer een scanprofiel.
- **3.** Klik op **Profiel bewerken**, selecteer het tabblad **Beeldverwerking** en selecteer vervolgens **Paginainhoud rechtzetten**.
- **4.** Klik op **Opslaan** om de profielinstellingen op te slaan.
## **Scannen via andere scansoftware**

De volgende toepassingen van derden worden ook ondersteund door de scanner:

- Readiris Pro: OCR-toepassing.
- Cardiris: Toepassing voor visitekaartjes.
- PaperPort: Toepassing voor het beheren van persoonlijke documenten.
- Kofax VRS Pro (alleen 7000 s3-modellen): Automatische toepassing van afbeeldingskwaliteit.
- Toepassingen van derden die TWAIN, ISIS en WIA ondersteunen.

## **Mobiel scannen (alleen draadloze modellen)**

HP biedt diverse mobiele oplossingen voor gemakkelijk scannen naar een HP scanner vanaf een tablet, smartphone of ander mobiel apparaat. Ga naar [www.hp.com/go/sj5000s4](http://www.hp.com/go/sj5000s4) or [www.hp.com/go/sj7000s3](http://www.hp.com/go/sj7000s3) voor meer informatie.

**OPMERKING:** Schaf de HP ScanJet Wireless Adapter 100 (L2761A) aan op HP.com om mobiel scannen in te schakelen. Volg de installatiehandleiding om het Wi-Fi-accessoire te installeren.

## <span id="page-38-0"></span>**Scantips**

- Snelheid van scannen en taken optimaliseren
- Kwetsbare originelen scannen

## **Snelheid van scannen en taken optimaliseren**

Verschillende instellingen hebben invloed op de totale tijd die nodig is om een scanopdracht uit te voeren. Als u de scanprestaties wilt optimaliseren, moet u de volgende informatie in overweging nemen.

- Voor optimale prestaties moet u ervoor zorgen dat de computer voldoet aan de aanbevolen systeemvereisten. Voor de minimale en aanbevolen systeemvereisten gaat u naar [www.hp.com](http://www.hp.com) en zoekt u naar uw scannermodel in combinatie met het woord **specificaties**.
- Het duurt langer om een gescande afbeelding op te slaan als een doorzoekbare bestandsindeling (bijvoorbeeld een doorzoekbare pdf) dan als een beeldbestand, omdat de gescande afbeelding wordt geanalyseerd met behulp van optische tekenherkenning (Optical Character Recognition, OCR). Controleer of u een doorzoekbaar uitvoerbestand nodig hebt voordat u een doorzoekbaar scanformaat selecteert.
- Scannen op een hogere resolutie dan nodig is, verlengt de scantijd en leidt tot een groter bestand zonder extra voordelen. Als u een hoge scanresolutie gebruikt, moet u de resolutie iets lager instellen om de scansnelheid te verhogen.

## **Kwetsbare originelen scannen**

Als u kwetsbare documenten (bijvoorbeeld foto's of documenten op gekreukeld of zeer lichtgewicht papier) wilt scannen, plaatst u het document in een zware, doorzichtige hoes voordat u het document in de invoerlade plaatst.

Schuif de SP-schakelaar in de uitgeschakelde stand (naar links) voordat u op de knop Enkelzijdig scannen  $\equiv$ drukt.

# **3 Service en onderhoud**

Dit gedeelte bevat informatie over het onderhoud van de scanner. Zie [www.hp.com/go/sj5000s4](http://www.hp.com/go/sj5000s4) or [www.hp.com/go/sj7000s3](http://www.hp.com/go/sj7000s3) voor de meest recente informatie over onderhoud.

- [Het apparaat reinigen](#page-41-0)
- [Onderdelen vervangen](#page-47-0)
- [Bestel onderdelen en accessoires](#page-50-0)

## <span id="page-41-0"></span>**Het apparaat reinigen**

Als u de scanner af en toe schoonmaakt, blijft de kwaliteit van de scans zeer goed. Hoe vaak u het apparaat moet schoonmaken, hangt af van een aantal factoren, waaronder de frequentie waarmee de scanner wordt gebruikt en de omgeving waarin de scanner staat. Maak het apparaat regelmatig schoon voor zover noodzakelijk.

## **De scanstroken schoonmaken**

Volg onderstaande stappen om deze onderdelen schoon te maken:

- **1.** Druk op de aan/uit-knop  $\cup$  om de scanner uit te schakelen en koppel vervolgens de USB-kabel en het netsnoer los van de scanner.
- **2.** Trek de klep van de documentinvoer naar voren om deze te openen.

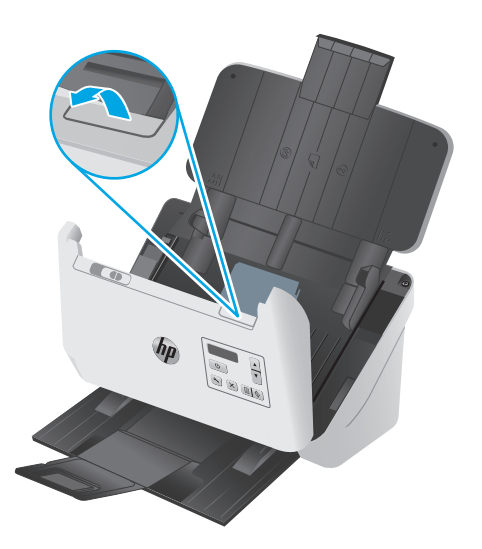

<span id="page-42-0"></span>**3.** Maak de scanstroken schoon met een zachte, pluisvrije doek en een mild reinigingsmiddel voor glazen oppervlakken.

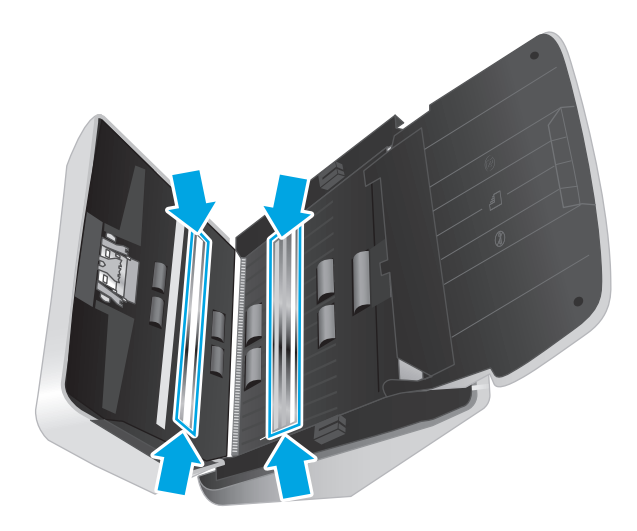

**VOORZICHTIG:** Gebruik alleen een reinigingsmiddel voor glas om de scanstroken schoon te maken. Vermijd het gebruik van schuurmiddelen, aceton, benzeen en koolstoftetrachloride omdat deze de stroken van de scanner kunnen beschadigen. Vermijd ook het gebruik van isopropylalcohol, omdat dit strepen kan achterlaten op de scanstroken.

Spuit de glasreiniger niet rechtstreeks op de scanstroken.

- **4.** Droog de glasplaat af met een droge, zachte, pluisvrije doek. Neem de platen met grijs, reflecterend materiaal op elke strook af.
- **5.** Sluit de klep van de documentinvoer, sluit de USB-kabel en het netsnoer opnieuw op de scanner aan en druk vervolgens op de aan/uit-knop  $\uplus$  om de scanner aan te zetten. De scanner is nu gereed voor gebruik.

### **De papierbaan schoonmaken**

Als er strepen of krassen op gescande afbeeldingen zitten, kunt u een HP-schoonmaakdoekje gebruiken om de papierbaan schoon te maken.

<sup>2</sup> OPMERKING: Als het papier vaak vastloopt, moet u de doorvoerrollen schoonmaken.

U maakt de papierbaan als volgt scoon:

- **1.** Open de luchtdichte verpakking van het HP-schoonmaakdoekje voor papierbanen bij de inkeping. Zorg ervoor dat het schoonmaakdoekje niet scheurt.
- **2.** Haal het schoonmaakdoekje uit de verpakking en vouw het open.

<span id="page-43-0"></span>**3.** Plaats het opengevouwen doekje in de invoerlade.

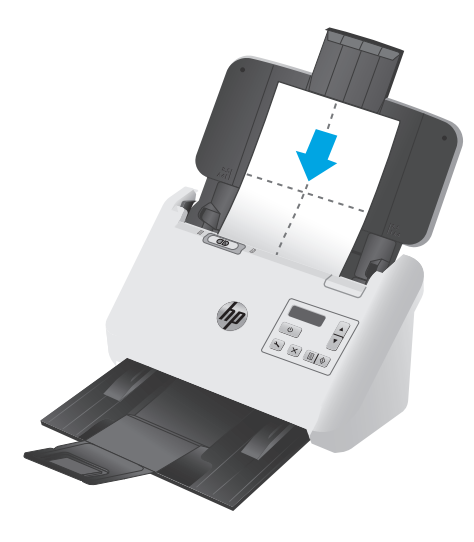

- **4.** Start de HP Scanner Tools Utility en klik vervolgens op het tabblad **Onderhoud**.
- **5.** Voer het doekje door de scanner.

Klik onder **Clean Paper Path** (Papierbaan schoonmaken) op **Clean** (Schoonmaken) om het doekje door de scanner te voeren.

**VOORZICHTIG:** Laat de onderdelen twee minuten drogen voordat u doorgaat met de volgende stap.

- **6.** Plaats maximaal vijf pagina's bedrukt papier in de scanner. Voer een scan uit en bekijk de resultaten.
- **7.** Als u nog steeds strepen ziet, herhaalt u stap 3 t/m 6.

U kunt het schoonmaakdoekje maximaal vijf keer binnen 30 minuten door de scanner voeren. Daarna droogt het doekje uit. Als er na herhaald doorvoeren van het schoonmaakdoekje nog steeds strepen op gescande afbeeldingen te zien zijn, moet u de doorvoerrollen schoonmaken.

**8.** Onder **Record Cleaning Paper Path** (Schoonmaak papierbaan registreren) klikt u op **Record Cleaning** (Schoonmaak registreren) om deze schoonmaakactiviteit te registreren en de schoonmaakgeschiedenis van de papierbaan bij te werken.

### **De doorvoerrollen schoonmaken**

U moet de doorvoerrollen schoonmaken:

- HP Scanner Tools Utility geeft aan dat ze moeten worden gereinigd.
- als het vaak voorkomt dat een document vastloopt;
- De documentinvoer trekt de pagina's niet door de papierbaan.
- als de gescande afbeeldingen uitgerekt zijn;
- als u vaak een van de volgende soorten documenten scant: gecoat papier, chemisch behandelde documenten zoals koolstofvrij papier, documenten met veel calciumcarbonaat, documenten waarop met potlood is geschreven of documenten waarop de toner niet is gesmolten.

U maakt de doorvoerrollen als volgt schoon:

- 1. Druk op de aan/uit-knop  $\uplus$  om de scanner uit te schakelen en koppel de USB-kabel en het netsnoer los van de scanner.
- **2.** Trek de klep van de documentinvoer naar voren om deze te openen.

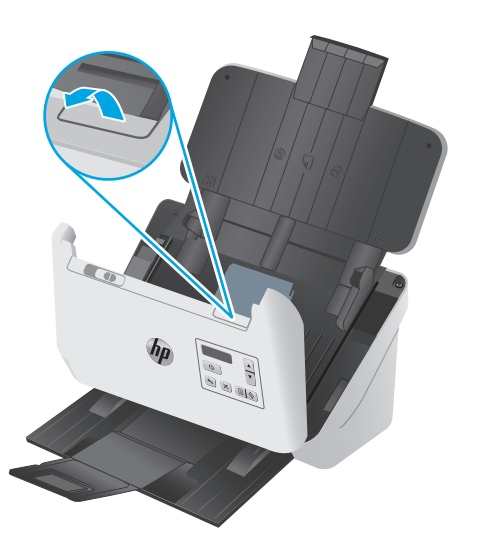

**3.** Achter op de geopende documentinvoer drukt u met een vingertop op het lipje in de rechterbovenhoek van de klep van de oppakrol. Duw het lipje vervolgens naar voren om de klep te openen zodat u de oppakrollen kunt zien.

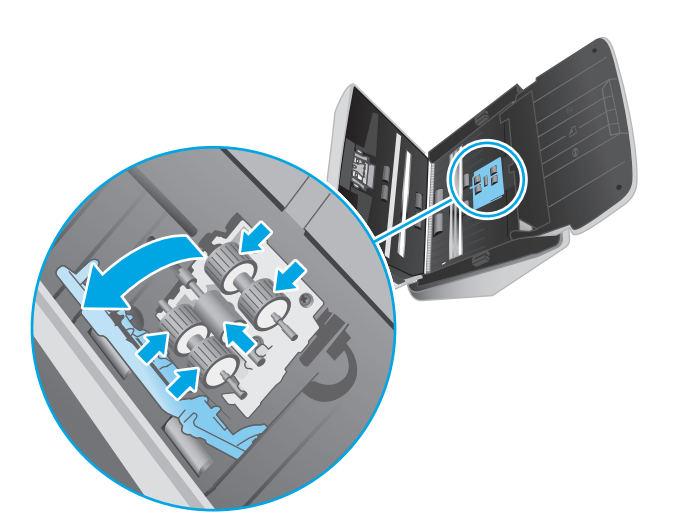

**4.** Veeg de oppakrollen schoon met het HP schoonmaakdoekje voor de papierbaan of een schoon, pluisvrij doekje met een beetje isopropylalcohol.

Veeg de rollen van boven naar beneden af en draai ze 360 graden om het volledige oppervlak schoon te maken. Sluit vervolgens de rolklep.

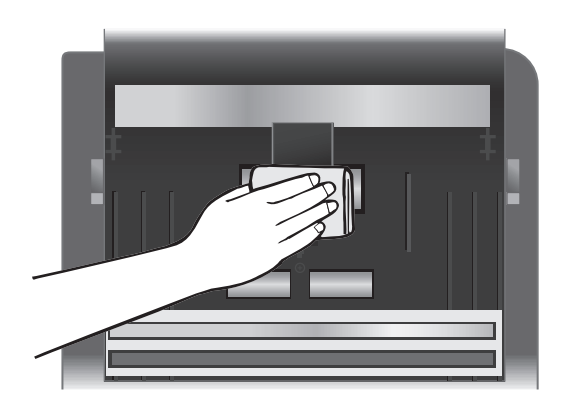

**5.** Veeg de rollen boven en onder de scanstrook schoon onder de oppakrollen.

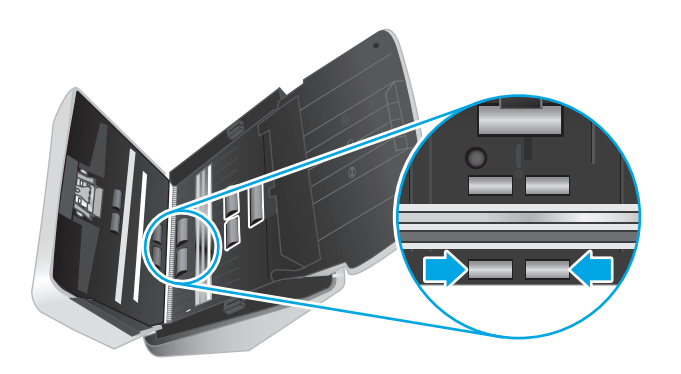

**6.** Open de klep van de scheidingsrollen en veeg de scheidingsrollen schoon.

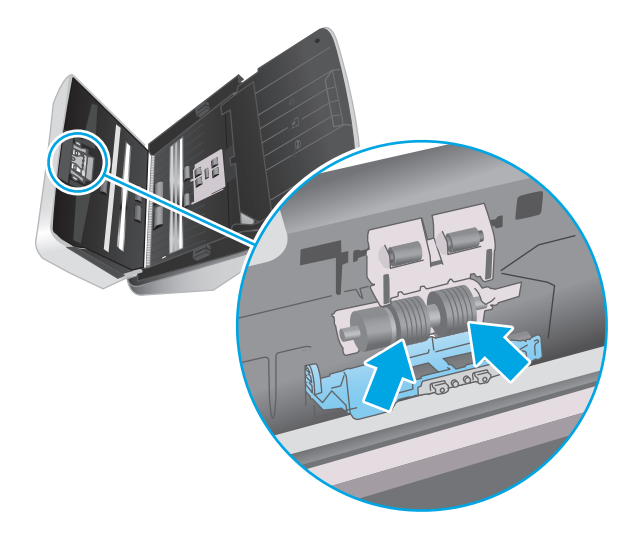

**7.** Open de klep van de scheidingsrollen. Veeg de scheidingsrollen boven en onder de scanstrook schoon onder de oppakrollen.

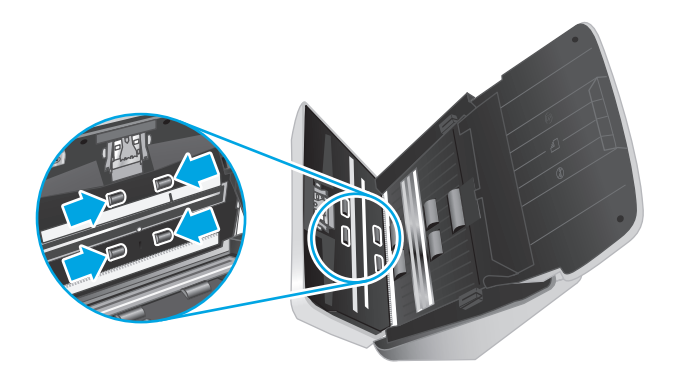

- **8.** Druk de klep van de documentinvoer aan beide kanten tegelijk dicht om deze te sluiten en sluit de USBkabel en het netsnoer weer aan op de scanner.
	- **A VOORZICHTIG:** Laat de doorvoerrollen twee minuten lang drogen voordat u documenten in de documentinvoer plaatst.
- **9.** Druk op de aan/uit-knop  $\cup$  om de scanner aan te zetten.
- **10.** werk de onderhoudsgeschiedenis van de scanner bij.
	- **a.** Start de HP Scanner Tools Utility en klik vervolgens op het tabblad **Onderhoud**.
	- **b.** Onder **Schoonmaak papierbaan registreren** klikt u op **Schoonmaak registreren** om deze schoonmaakactiviteit te registreren en de schoonmaakgeschiedenis van de papierbaan bij te werken.

Zie de Help-functie van HP Scanner Tools Utility voor meer informatie.

## <span id="page-47-0"></span>**Onderdelen vervangen**

Wanneer u onderdelen vervangt zodra dit nodig is, blijven de scans van hoge kwaliteit. Onderdelen moeten mogelijk worden vervangen wanneer dit wordt aangegeven door de Scanner Tools Utility of als de scanner niet goed werkt. De rolvervangingskit bevat de volgende vervangingsonderdelen:

- **Oppakrolmodule**
- Scheidingsrollen

De vervangingsset voor doorvoerrollen bevat ook gedetailleerde instructies voor het vervangen van elk van deze onderdelen.

#### **Doorvoerrollerset vervangen**

U moet de doorvoerrollen vervangen:

- Als in het dialoogvenster **Onderhoud aanbevolen** staat aangegeven dat er onderhoud op de doorvoerrollen moet worden uitgevoerd.
- Als de scanner vaak vastloopt.

*<sup>2</sup>* **OPMERKING:** HP raadt aan de rollen om de 100.000 scans te vervangen.

U kunt via HP Scanner Tools Utility een herinnering ontvangen over onderhoud aan het apparaat. Het tijdstip van onderhoud is afhankelijk van meerdere voorwaarden en kan eerder zijn dan de vervangingsinterval.

**THE OPMERKING:** De vervangingsset voor doorvoerrollen is een verbruiksproduct en valt niet onder garantievoorwaarden of standaardserviceovereenkomsten.

#### **De oppakrolmodule vervangen**

U vervangt de doorvoerrollen als volgt:

- **1.** Druk op de aan-uitknop (1) om de scanner uit te schakelen en koppel de USB-kabel en het netsnoer los van de scanner.
- **2.** Trek de klep van de documentinvoer naar voren om deze te openen.

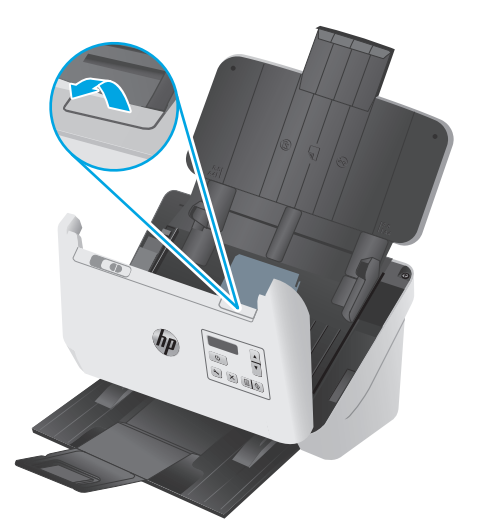

**3.** Druk achter op de geopende documentinvoer met een vinger het lipje in de rechterbovenhoek van de oppakrolklep in en naar voren om de klep te openen, zodat u de oppakrollen kunt zien.

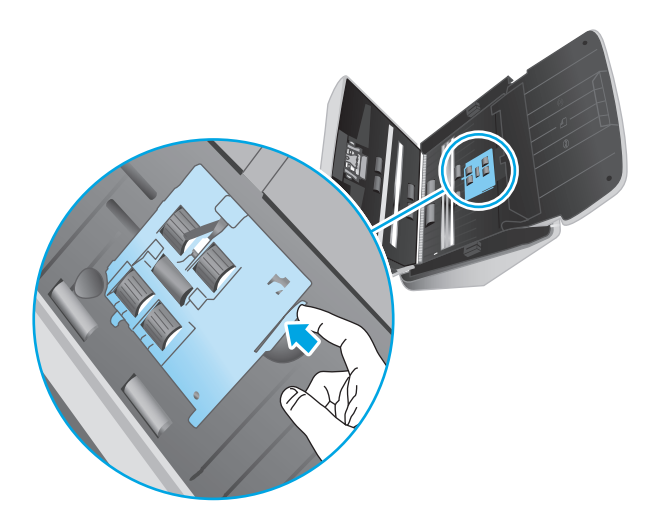

**4.** Verwijder en vervang de rollen zoals beschreven in de instructies bij de vervangingsset.

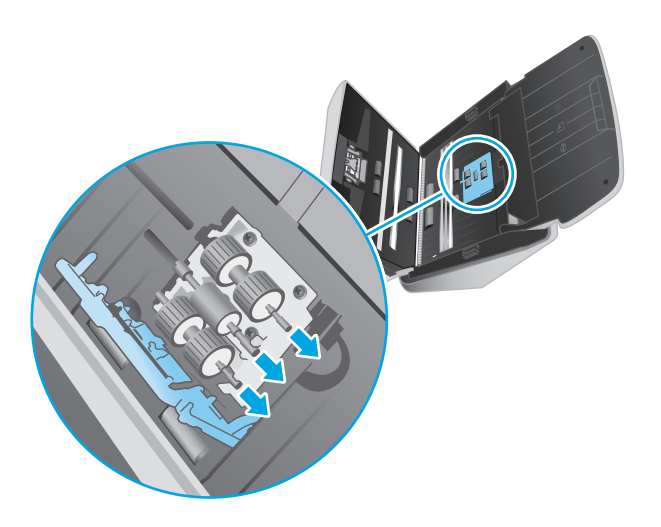

### **De scheidingsrollen vervangen**

**1.** Haal het lipje van de scheidingrolklep los.

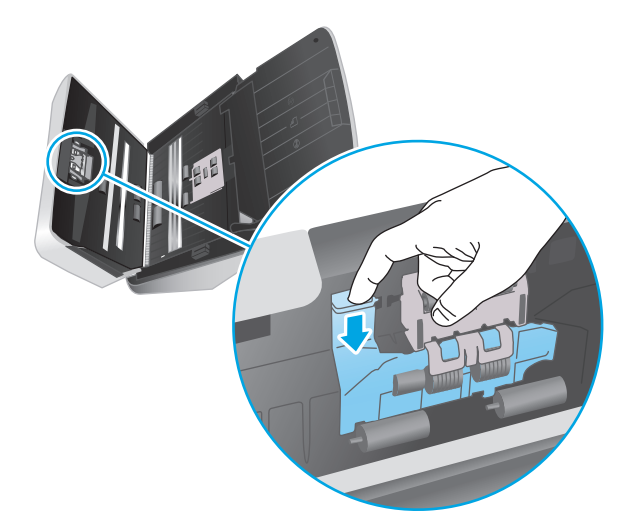

**2.** Verwijder en vervang de doorvoerrollen zoals beschreven in de instructies bij de vervangingsset.

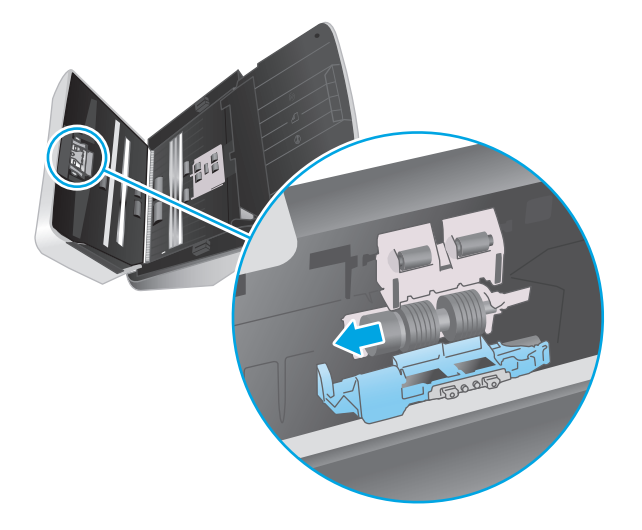

- **3.** Gebruik beide handen om documentinvoerklep te sluiten.
- **4.** Druk op de aan-uitknop  $\uplus$  om de scanner aan te zetten:
- **5.** werk de onderhoudsgeschiedenis van de scanner bij.
	- **a.** Open de HP Scanner Tools Utility.
	- **b.** Onder **Vervanging registreren** klikt u op **Vervanging registreren** om deze vervanging te registreren en de vervangingsgeschiedenis van de rollen bij te werken.

## <span id="page-50-0"></span>**Bestel onderdelen en accessoires**

Ga naar de HP-website voor scanneronderdelen op [www.hp.com/buy/parts](http://www.hp.com/buy/parts) om reserveonderdelen te bestellen.

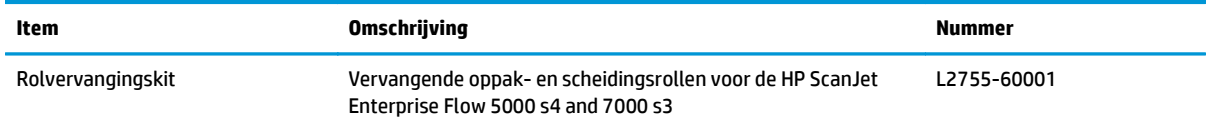

# **4 Problemen oplossen**

Dit gedeelte bevat oplossingen voor algemene problemen met de scanner.

Zie de Help van het HP-scanprogramma dat u gebruikt voor meer informatie over het oplossen van problemen.

- [Eenvoudige tips voor probleemoplossing](#page-53-0)
- [Berichten op het bedieningspaneel](#page-54-0)
- [Problemen met de installatie van de scanner](#page-55-0)
- [Problemen met de stroomtoevoer](#page-57-0)
- [Papierstoring](#page-59-0)
- [Problemen met de papierinvoer](#page-60-0)
- [Problemen met de afdrukkwaliteit oplossen](#page-61-0)
- [Problemen bij het gebruik van de scanner](#page-63-0)
- [Meer oplossingen voor problemen](#page-67-0)

## <span id="page-53-0"></span>**Eenvoudige tips voor probleemoplossing**

Door simpele kwesties zoals vegen op de scanstroken of losse kabels kan uw scanner wazige scans produceren, niet werken zoals verwacht of in het geheel niet werken. Controleer altijd de volgende zaken wanneer er problemen optreden bij het scannen.

- Als u een document scant dat later geanalyseerd zal worden met optische tekenherkenning (Optical Character Recognition, OCR), zorg er dan voor dat het origineel duidelijk genoeg is om te worden geanalyseerd.
- Controleer of de USB-kabel en de kabel van de voedingsadapter goed zijn aangesloten op de achterkant van de scanner en of het netsnoer is aangesloten op een werkend stopcontact of een overspanningsbeveiliging.
- Controleer of de scanner niet automatisch is uitgeschakeld. Als dit wel het geval is, drukt u op de aan/ uit-knop (I) om de scanner aan te zetten.
- Controleer of de scanner goed op de netvoeding is aangesloten.
	- Kijk of het voedingslampje op het bedieningspaneel brandt.
	- Als het voedingslampje niet brandt, controleert u of er spanning staat op het stopcontact of de overspanningsbeveiliging waarop het netsnoer is aangesloten.
	- Als dit het geval is maar het voedingslampje toch niet brandt, is de netvoeding mogelijk defect. Ga naar [www.hp.com/go/sj5000s4](http://www.hp.com/go/sj5000s4) or [www.hp.com/go/sj7000s3](http://www.hp.com/go/sj7000s3) voor hulp.
- Als de scansoftware de foutmelding **Scanner niet gevonden** weergeeft wanneer u probeert om de scanner te gebruiken, voert u de volgende stappen uit. Start na elke stap de scantoepassing opnieuw om te zien of de scanner werkt. Als het probleem aanhoudt, gaat u verder met de volgende stap.
	- Controleer of de USB-kabel goed is aangesloten.
	- Als u de scanner op de computer hebt aangesloten met behulp van een USB-hub of via een USBpoort aan de voorkant van de computer, koppelt u de scanner los en sluit u deze weer aan op een USB-poort achter op de computer.
	- Zet de scanner uit, wacht 30 seconden en zet de scanner vervolgens weer aan.
	- Start de computer opnieuw en probeer de toepassing opnieuw te starten.
	- Als de problemen zich blijven voordoen, is het mogelijk dat uw HP scansoftware, firmware of de bijbehorende stuurprogramma's zijn verouderd of beschadigd zijn geraakt. Ga naar [www.hp.com/](http://www.hp.com/support) [support](http://www.hp.com/support) om updates voor de software, firmware en stuurprogramma's van uw scanner te vinden.
- Als u de scanner op de computer hebt aangesloten met behulp van een USB-hub of via een USB-poort aan de voorkant van de computer, koppelt u de scanner los en sluit u deze weer aan op een USB-poort achterop de computer.
- $\bullet$  Zorg dat de knop Enkelzijdig scannen  $\equiv$  of de knop Dubbelzijdig scannen  $\equiv$  is ingeschakeld (zie 'Gebruiksgemak van apparaten' voor meer informatie).
- Zet de scanner uit, wacht 30 seconden en zet de scanner vervolgens weer aan.
- Zorg dat de klep van de documentinvoer gesloten is. Controleer op het scherm van het bedieningspaneel of het foutbericht **Klep open** wordt weergegeven.
- Start de computer opnieuw op.

<span id="page-54-0"></span>Als de problemen zich blijven voordoen, is het mogelijk dat uw HP-scansoftware, firmware of de bijbehorende stuurprogramma's zijn verouderd of beschadigd zijn geraakt. Kijk op [www.hp.com/go/sj5000s4](http://www.hp.com/go/sj5000s4) or [www.hp.com/go/sj7000s3](http://www.hp.com/go/sj7000s3) om updates voor de software, firmware en stuurprogramma's van uw scanner te vinden.

#### **Test de scanner**

Voer de volgende procedure uit om de scanner te testen:

- **1.** Controleer of de netvoeding op de juiste manier is aangesloten op de scanner en het stopcontact of een overspanningsbeveiliging. Kijk of het voedingslampje op het bedieningspaneel brandt om te controleren of de netvoeding werkt.
- **2.** Als de netvoeding is aangesloten op een overspanningsbeveiliging, controleert u of deze is aangesloten op het stopcontact en is ingeschakeld.
- **3.** Druk op de aan/uit-knop (!) om de scanner uit te schakelen, koppel het netsnoer los van de scanner en schakel de computer uit waarmee de scanner verbonden was. Wacht 30 seconden, sluit het netsnoer opnieuw op de scanner aan, druk op de aan/uit-knop  $\uplus$  om de scanner aan te zetten en zet dan de computer weer aan.
- **4.** Voer opnieuw een scantaak uit.

## **Berichten op het bedieningspaneel**

De berichten op het bedieningspaneel geven de huidige status van het apparaat aan en signaleren situaties waarin mogelijk actie ondernomen moet worden.

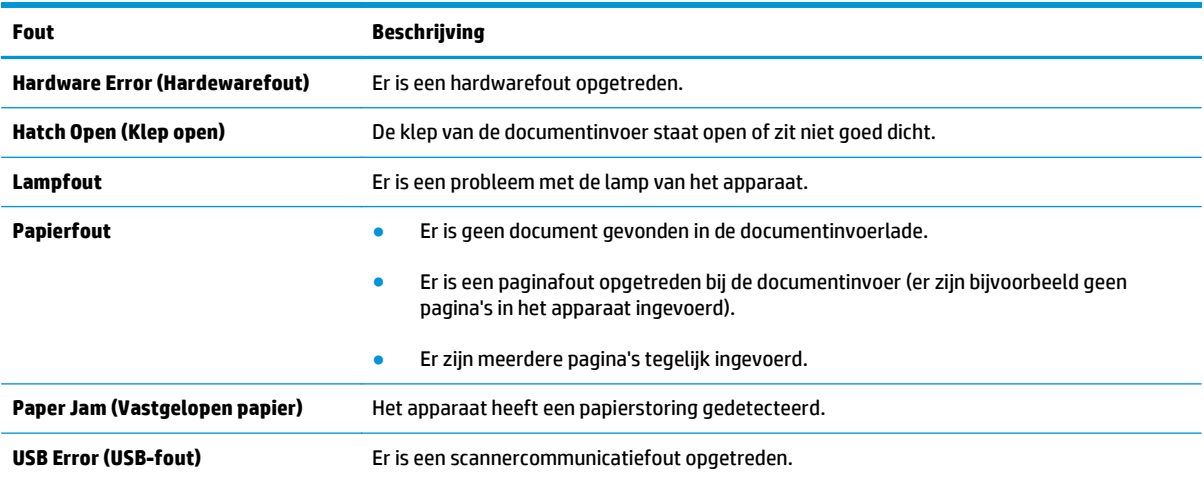

## <span id="page-55-0"></span>**Problemen met de installatie van de scanner**

- Controleer de kabels
- De stuurprogramma's en software van HP ScanJet verwijderen en opnieuw installeren

## **Controleer de kabels**

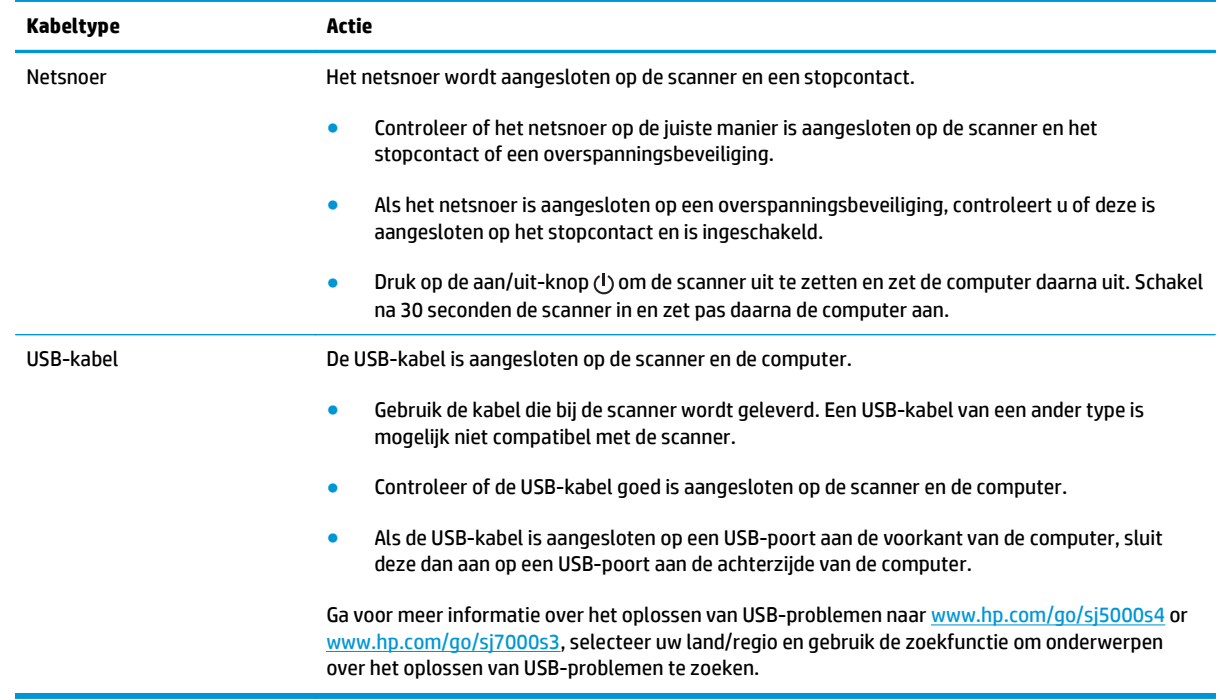

## **De stuurprogramma's en software van HP ScanJet verwijderen en opnieuw installeren**

Als het probleem niet is verholpen na het controleren van de kabelverbindingen, is het probleem misschien veroorzaakt doordat de installatie niet helemaal compleet is. Verwijder de stuurprogramma's en software van HP ScanJet en installeer deze opnieuw.

- **1.** Druk op de aan/uit-knop  $\uplus$  om de scanner uit te schakelen en koppel de USB-kabel en het netsnoer los van de scanner.
- **2.** Open het Configuratiescherm op de computer en gebruik **Toevoegen / Verwijderen** (in Windows 7, Windows 8, Windows 8.1 en Windows 10, **Programma's en functies**) om de volgende applicaties te verwijderen:
	- HP ScanJet Enterprise Flow 5000 s4 of 7000 s3
	- HP ScanJet Enterprise Flow 5000 s4 of 7000 s3 ISIS Driver
	- HP ScanJetPlugin
	- HP Smart Document Scan Software
- **3.** Start de computer opnieuw op.
- **4.** Installeer de stuurprogramma's en software van HP ScanJet opnieuw.
	- Zet de scanner uit, wacht 30 seconden en zet de scanner vervolgens weer aan. De vereiste software en stuurprogramma's moeten automatisch worden geïnstalleerd.
	- Als de stuurprogramma's en hulpprogramma's niet automatisch worden geïnstalleerd, installeert u ze via de cd met HP-scansoftware.
- **5.** Sluit de USB-kabel en het netsnoer opnieuw op de scanner aan en druk vervolgens op de aan/uit-knop om de scanner aan te zetten.

## <span id="page-57-0"></span>**Problemen met de stroomtoevoer**

## **Controleren of de scanner voorzien is van stroom**

Het netsnoer wordt aangesloten op de scanner en een stopcontact.

- Controleer of het netsnoer op de juiste manier is aangesloten op de scanner en het stopcontact of een overspanningsbeveiliging.
- Als het netsnoer is aangesloten op een overspanningsbeveiliging, controleert u of deze is aangesloten op het stopcontact en is ingeschakeld.
- Controleer of de scanner goed op de netvoeding is aangesloten.
	- Kijk of het voedingslampje op het bedieningspaneel brandt.
	- Als het voedingslampje niet brandt, controleert u of er spanning staat op het stopcontact of de overspanningsbeveiliging waarop het netsnoer is aangesloten.
	- Als dit het geval is maar het voedingslampje toch niet brandt, is de netvoeding mogelijk defect. Ga naar [www.hp.com/go/sj5000s4](http://www.hp.com/go/sj5000s4) or [www.hp.com/go/sj7000s3](http://www.hp.com/go/sj7000s3) voor hulp.

## **De scanner schakelt niet in**

Als de scanner niet wordt ingeschakeld wanneer u op de aan/uit-knop  $\cup$  drukt, controleert u het volgende:

- Het netsnoer van de scanner is misschien niet aangesloten. Controleer of de netvoeding goed is aangesloten op de scanner en of de stekker in het stopcontact is gestoken.
- De netvoeding werkt mogelijk niet.
	- Kijk of het voedingslampje op het bedieningspaneel brandt.
	- Als het voedingslampje niet brandt, controleert u of er spanning staat op het stopcontact of de overspanningsbeveiliging waarop het netsnoer is aangesloten.
	- Als dit het geval is maar het voedingslampje toch niet brandt, is de netvoeding mogelijk defect. Ga naar [www.hp.com/go/sj5000s4](http://www.hp.com/go/sj5000s4) or [www.hp.com/go/sj7000s3](http://www.hp.com/go/sj7000s3) voor hulp.

## **De scanner is gepauzeerd of afgesloten**

Voer de volgende stappen uit als de scanner niet meer scant. Start na elke stap een scan om te controleren of de scanner werkt. Als het probleem aanhoudt, gaat u verder met de volgende stap.

**1.** Misschien zit er een kabel los. Controleer of de USB-kabel en de netvoeding juist zijn aangesloten.

Gebruik de kabel die bij de scanner wordt geleverd. Een USB-kabel van een ander type is mogelijk niet compatibel met de scanner.

- **2.** Controleer of de scanner goed op de netvoeding is aangesloten.
	- **a.** Kijk of het voedingslampje op het bedieningspaneel brandt.
	- **b.** Als het voedingslampje niet brandt, controleert u of er spanning staat op het stopcontact of de overspanningsbeveiliging waarop het netsnoer is aangesloten.
- <span id="page-58-0"></span>**c.** Als er spanning staat op het stopcontact of de overspanningsbeveiliging, maar het stroomlampje nog steeds niet brandt, haalt u het netsnoer uit het stopcontact, wacht u 30 seconden en sluit u het weer aan.
- **d.** Als het probleem niet is verholpen, is de netvoeding mogelijk defect. Ga naar [www.hp.com/go/](http://www.hp.com/go/sj5000s4) [sj5000s4](http://www.hp.com/go/sj5000s4) or [www.hp.com/go/sj7000s3](http://www.hp.com/go/sj7000s3) voor hulp.
- **3.** Start uw computer opnieuw op.
- **4.** open het Configuratiescherm op uw computer en verwijder de volgende toepassingen via **Software** (**Programma's en onderdelen** in Windows Vista, Windows 7 en Windows 8):
	- HP ScanJet Enterprise Flow 5000 s4 of 7000 s3
	- HP ScanJet Enterprise Flow 5000 s4 of 7000 s3 ISIS Driver
	- HP ScanJetPlugin
	- HP Smart Document Scan Software
- **5.** Installeer de toepassingen opnieuw op een van de volgende manieren:
	- Sluit de USB-kabel en het netsnoer opnieuw op de scanner aan en druk vervolgens op de aan/uitknop (!) om de scanner aan te zetten. Installeer de software en stuurprogramma's van de HP ScanJet Enterprise Flow 5000 s4 of 7000 s3 opnieuw.
	- Installeer de toepassingen opnieuw via de cd met de HP-scansoftware die bij de scanner is geleverd.

## **Scanner schakelt steeds uit**

De scanner gaat standaard in de sluimerstand voorafgaand aan 15 minuten inactiviteit en wordt na 2 uur inactiviteit automatisch uitgeschakeld om stroom te besparen.

voer de volgende stappen uit om de standaardinstellingen te wijzigen:

- **1.** Open de HP Scanner Tools Utility.
- **2.** Klik op het tabblad **Settings** (Instellingen) en selecteer vervolgens de gewenste instellingen voor Sleep Mode (Sluimerstand) en Auto-Off settings (Automatisch uitschakelen).
	- Om de periode van inactiviteit in te stellen waarna de scanner in de sluimerstand moet gaan, selecteert u **15 minuten** of **59 minuten** uit het **Sluimerstand: Put the scanner to sleep after:** (Zet scanner in sluimerstand na:) keuzemenu.
	- Om in te stellen na hoeveel tijd de scanner automatisch moet worden uitgeschakeld, selecteert u de gewenste waarde (**1 uur**, **2 uur**, **4 uur** of **8 uur**) in het keuzemenu **Automatisch uitschakelen: Scanner uitschakelen na:** .

## <span id="page-59-0"></span>**Papierstoring**

- Papierstoringen in de documentinvoer verhelpen
- Een item dat in de scanner is geplaatst loopt steeds vast

**The OPMERKING:** Wanneer u vochtige of natte pagina's probeert te scannen, kan het papier vastlopen. Zorg dat de in te voeren pagina's helemaal droog zijn (de toner is droog en de pagina's bevatten geen vochtige stoffen zoals lijm of correctievloeistof).

## **Papierstoringen in de documentinvoer verhelpen**

Voer de volgende stappen uit om vastgelopen papier te verwijderen:

- **1.** Verwijder pagina's uit de invoerlade.
- **2.** Trek de klep van de documentinvoer naar voren om deze te openen.

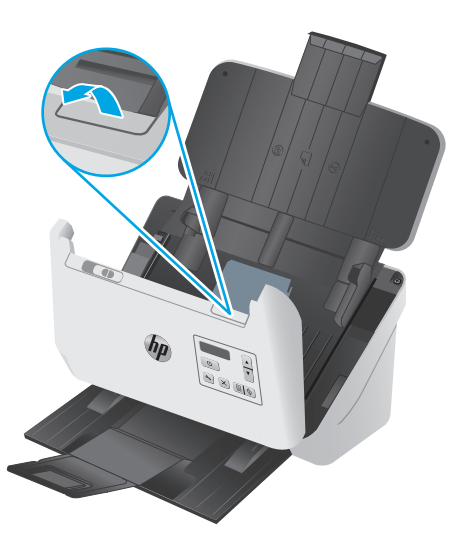

- **3.** Verwijder de originelen of eventuele obstructies uit de papierbaan.
- **4.** Verwijder eventuele obstructies (zoals papier, nietjes of paperclips) uit de papierbaan.
- **5.** Inspecteer de vier rollen voor en de vijf rollen achter op de klep van de documentinvoer en verwijder eventuele zichtbare obstakels.
- **6.** Druk de klep van de documentinvoer aan beide kanten tegelijk stevig dicht om deze te sluiten.
- **7.** Plaats alle originelen weer in de invoerlade en scan opnieuw.

## **Een item dat in de scanner is geplaatst loopt steeds vast**

- Het item voldoet misschien niet aan de richtlijnen voor bruikbare originelen.
- Mogelijk zit er iets op het origineel, zoals een nietje of een zelfhechtend memoblaadje, dat moet worden verwijderd.
- Controleer of de papiergeleiders de randen van het papier raken.

## <span id="page-60-0"></span>**Problemen met de papierinvoer**

## **Papier loopt vast of wordt scheef, verkeerd of met meerdere pagina's tegelijk ingevoerd**

- Wanneer u vochtige of natte pagina's probeert te scannen, kan het papier vastlopen. Zorg dat de in te voeren pagina's helemaal droog zijn (inkt is droog en de pagina's bevatten geen vochtige middelen zoals lijm of correctievloeistof).
- Controleer of alle doorvoerrollen goed geplaatst zijn en of de kleppen van de doorvoerrollen en de documentinvoer gesloten zijn.
- Als het lijkt of de pagina's scheef in de papierbaan van de scanner worden ingevoerd, controleert u de gescande afbeeldingen in de software om er zeker van te zijn dat ze niet scheef zijn.
- Misschien zijn de pagina's niet goed geplaatst. Leg de pagina's recht en stel de papiergeleiders in om de stapel te centreren.
- De papiergeleiders werken goed als ze tegen beide zijden van de papierstapel worden geschoven. Controleer of de papierstapel recht is geplaatst en de geleiders tegen de papierstapel zijn geplaatst.
- De invoerlade of uitvoerlade bevat mogelijk meer dan het maximum aantal pagina's. Plaats minder pagina's in de invoerlade en verwijder pagina's uit de uitvoerlade.
- Maak de papierbaan van de scanner schoon om onjuiste invoer te beperken. Als papier nog steeds verkeerd wordt ingevoerd, maakt u de doorvoerrollen schoon. Als papier nog steeds verkeerd wordt ingevoerd, vervangt u de doorvoerrollen.

## **Het papier wordt niet in de scanner ingevoerd**

Plaats de pagina's opnieuw in de invoerlade en controleer of ze contact maken met de doorvoerrollen.

Mogelijk zit de klep van de documentinvoer niet goed dicht. Open de klep en druk de klep aan beide kanten stevig dicht.

Er is mogelijk een probleem met de scannerhardware. Voer de volgende procedure uit om de scanner te testen:

- **1.** Controleer of de netvoeding op de juiste manier is aangesloten op de scanner en het stopcontact of een overspanningsbeveiliging. Kijk of het voedingslampje op het bedieningspaneel brandt om te controleren of de netvoeding werkt.
- **2.** Als de netvoeding is aangesloten op een overspanningsbeveiliging, controleert u of deze is aangesloten op het stopcontact en is ingeschakeld.
- **3.** Druk op de aan/uit-knop (!) om de scanner uit te schakelen, koppel het netsnoer los van de scanner en schakel de computer uit waarmee de scanner verbonden was. Wacht 30 seconden, sluit het netsnoer opnieuw op de scanner aan, druk op de aan/uit-knop  $\uplus$  om de scanner aan te zetten en zet dan de computer weer aan.
- **4.** Voer opnieuw een scantaak uit.

## <span id="page-61-0"></span>**Problemen met de afdrukkwaliteit oplossen**

## **Er verschijnen witte of gekleurde verticale strepen op de afgedrukte pagina**

De toner- of inktcartridge van de printer is waarschijnlijk leeg. Scan een ander origineel naar dezelfde printer om te bekijken of het probleem wordt veroorzaakt door de printer.

Als bij de tweede scan hetzelfde probleem optreedt, scant u naar een andere printer.

Stof kan zich ophopen op de scanstroken in de documentinvoer en vlekken of strepen veroorzaken op gescande afbeeldingen. Maak de scanstroken schoon met een zachte, pluisvrije doek en een mild reinigingsmiddel voor glazen oppervlakken.

## **Gescande afbeeldingen zijn niet recht**

- Controleer of de papiergeleiders in het midden van de scanner zijn geplaatst en zijn ingesteld op de juiste breedte voor het origineel dat wordt gescand. Controleer of de papiergeleiders de randen van het papier raken.
- Met de functie **Automatisch rechtzetten** kunt u inhoud rechttrekken die verbogen is ten opzichte van de pagina-afmetingen in het brondocument. Met de functie **Formaat automatisch detecteren** corrigeert u afbeeldingen die mogelijk scheef zijn komen te staan tijdens het scanproces.

### **De gescande afbeeldingen vertonen strepen of krassen**

Zie het gedeelte **Service en onderhoud** in de handleinding voor informatie over het schoonmaken van de scanner.

- Zorg ervoor dat de originelen schoon zijn en niet zijn gekreukeld.
- Maak de scanstroken schoon.

### **De gescande afbeelding is wazig**

- Controleer of de papierbanen vrij zijn en of de papierbreedtegeleiders juist zijn geplaatst. Voer nogmaals een scantaak uit.
- **•** Controleer of het document niet wazig is.

## **De scan is volledig zwart of volledig wit**

- Het item is mogelijk niet goed in invoerlade geplaatst. Controleer of het origineel met de te scannen zijde naar beneden in de invoerlade is geplaatst.
- Als u naar een zwart-witafbeelding scant, zorg dan dat de zwart-witdrempel niet op een van de uiterste waarden is ingesteld. Als u de drempel instelt op een uiterste waarde, resulteert dit in een afbeelding die helemaal wit of helemaal zwart is.

## **De onderkant van de gescande afbeelding is afgekapt**

Standaard kan het apparaat originelen scannen die maximaal 356 mm lang zijn.

Controleer of de geselecteerde paginagrootte in de scansoftware (of de geselecteerde scansnelkoppeling) voldoende is voor de lengte van het te scannen document.

## **De afbeelding kan niet worden vergroot**

Mogelijk stelt de software de belichting in voor het volledige scangebied in plaats van voor een kleine origineel. Selecteer en sleep de grepen door het selectiegebied totdat u de afbeelding ziet die u wilt scannen.

## <span id="page-63-0"></span>**Problemen bij het gebruik van de scanner**

- Verbindingsproblemen
- Knoppen werken niet goed
- [LCD-problemen](#page-64-0)
- [Problemen met de scanprestaties](#page-64-0)
- [Problemen met tekstherkenning \(OCR\)](#page-65-0)

### **Verbindingsproblemen**

#### **De USB-verbinding controleren**

Controleer de fysieke aansluiting op de scanner.

- Gebruik de kabel die bij de scanner wordt geleverd. Een USB-kabel van een ander type is mogelijk niet compatibel met de scanner.
- Controleer of de USB-kabel goed is aangesloten op de scanner en de computer. De afbeelding van een drietand op de USB-kabel moet omlaag wijzen als de kabel op de juiste manier is aangesloten op de scanner.

Als het probleem blijft optreden nadat u het voorgaande hebt gecontroleerd, kunt u het volgende proberen:

- **1.** Voer een van de volgende stappen uit afhankelijk van de wijze waarop de scanner is aangesloten op de computer:
	- Wanneer de USB-kabel is aangesloten op een USB-hub of op een dockingstation voor een laptop, haalt u de USB-kabel uit de USB-hub of uit het dockingstation en sluit u deze aan op een USBpoort aan de achterkant van de computer.
	- Wanneer de USB-kabel rechtstreeks is aangesloten op de computer, sluit u deze aan op een andere USB-poort van de computer aan de achterkant van de computer.
	- Koppel alle USB-apparaten los van de computer behalve het toetsenbord en de muis.
- **2.** Druk op de aan/uit-knop (!) om de scanner uit te schakelen, wacht 30 seconden en zet de scanner weer aan.
- **3.** Start de computer opnieuw op.
- **4.** Controleer of de scanner werkt nadat de computer opnieuw is opgestart.
	- Als de scanner werkt, sluit u eventuele andere USB-apparaten één voor één aan; kijk elke keer nadat u een USB-apparaat hebt aangesloten of de scanner werkt. Koppel USB-apparaten los die de werking van de scanner belemmeren.
	- Als de scanner niet werkt, verwijdert u de stuurprogramma's en software voor de HP ScanJet en installeert u deze opnieuw.

### **Knoppen werken niet goed**

Als de knoppen niet goed werken, voert u de volgende stappen uit.

- <span id="page-64-0"></span>**1.** Misschien zit er een kabel los. Controleer of de USB-kabel en de voeding stevig vastzitten.
- **2.** Zet de scanner uit, wacht 30 seconden en zet de scanner vervolgens weer aan.
- **3.** Start de computer opnieuw op.
- **4.** Als het probleem zich blijft voordoen, is er mogelijk een probleem met het bedieningspaneel. Neem contact op met HP ondersteuning op [www.hp.com/go/sj5000s4](http://www.hp.com/go/sj5000s4) or [www.hp.com/go/sj7000s3.](http://www.hp.com/go/sj7000s3)

### **LCD-problemen**

#### **Het LCD-scherm heeft weergaveproblemen**

De volgende symptomen zijn indicaties voor een probleem met het bedieningspaneel van de scanner.

- LCD-problemen: Het scherm is leeg of een deel van de schermafbeelding ontbreekt.
- LED-problemen: LED-lampjes werken niet of blijven in de verkeerde stand staan.

Als de scanner een van deze problemen heeft, neemt u contact op met de ondersteuningsdienst van HP via [www.hp.com/support](http://www.hp.com/support).

#### **Knoppen op de scanner werken niet zoals verwacht**

De volgende symptomen zijn indicaties voor een probleem met het bedieningspaneel van de scanner.

- Problemen met knoppen: Knoppen reageren niet of de verkeerde actie wordt uitgevoerd wanneer u op een knop drukt. U krijgt bijvoorbeeld een enkelzijdige scan wanneer u op de knop Dubbelzijdig scannen drukt.
- LED-problemen: LED-lampjes werken niet of blijven in de verkeerde stand staan.

Als de scanner een van deze problemen heeft, neemt u contact op met de ondersteuningsdienst van HP via [www.hp.com/support](http://www.hp.com/support).

#### **Problemen met de scanprestaties**

#### **Scanner scant niet direct**

Controleer of de klep van de documentinvoer gesloten is en dat de scanner is ingeschakeld.

#### **Scanner scant heel traag**

Als u tekst scant die u vervolgens wilt bewerken, duurt de scanprocedure langer door de verwerking van optische tekenherkenning (OCR). Dit is normaal. Wacht totdat het item is gescand.

**The OPMERKING:** Voor de beste OCR-resultaten moet de scannercompressie zijn ingesteld op het laagste niveau of helemaal zijn uitgeschakeld.

Scannen op een hogere resolutie dan nodig is, verlengt de scantijd en leidt tot een groter bestand zonder extra voordelen. Als u een hoge scanresolutie gebruikt, moet u de resolutie iets lager instellen om de scansnelheid te verhogen.

#### **Er wordt slechts één zijde van een dubbelzijdige pagina gescand**

Controleer dat dubbelzijdig scannen is opgegeven in de geselecteerde scansnelkoppeling.

#### <span id="page-65-0"></span>**Sommige pagina's worden niet gescand**

Bij het scannen worden pagina's die aan elkaar plakken gescand als één pagina. Selectievakje om te bevestigen dat gescande pagina's niet aan elkaar plakken.

#### **Pagina's worden in de verkeerde volgorde gescand**

- Controleer of de volgorde van de pagina's van het originele document correct is voordat u de pagina's met de bedrukte zijde naar beneden in de invoerlade plaatst.
- Controleer of er geen nietjes of paperclips aanwezig zijn, of ander aangehecht materiaal (zoals zelfklevende notities) waardoor de pagina's verkeerd worden ingevoerd.
- Controleer of er pagina's aan elkaar plakken.

#### **Scanbestanden zijn te groot**

- Bij de meeste scansoftware kunt u een kleiner bestandsformaat selecteren voor het uitvoerbestandstype. Raadpleeg de Help van de scansoftware die u gebruikt voor meer informatie.
- Controleer de instelling van de scanresolutie (raadpleeg de Help van de scansoftware die u gebruikt voor meer informatie):
	- 200 dpi is voldoende als u documenten als afbeeldingen wilt opslaan.
	- 300 dpi is bij de meeste lettertypen voldoende wanneer u optische tekenherkenning (OCR) wilt gebruiken voor het maken van bewerkbare tekst.
	- Voor Aziatische lettertypen en kleine lettertypen wordt een hogere resolutie aanbevolen.
	- **The OPMERKING:** Voor sommige speciale scans met een achtergrond van zwarte stippen wordt de afbeelding kleiner als u de afbeelding opslaat als een .tif-bestand.

Scannen op een hogere resolutie dan nodig is, leidt tot een groter bestand zonder extra voordelen.

- Scans in kleur produceren grotere bestanden dan scans in zwart-wit.
- Als u een groot aantal pagina's in één keer scant, valt te overwegen om minder pagina's tegelijk te scannen zodat u een groter aantal kleinere bestanden maakt.

### **Problemen met tekstherkenning (OCR)**

De scanner maakt gebruik van optische tekenherkenning (OCR) om tekst op een pagina te converteren in tekst die u op een computer kunt bewerken.

- Als tekst kan worden gescand maar kan niet worden bewerkt, maakt u de volgende selecties voordat u gaat scannen:
	- Selecteer een scansnelkoppeling die OCR ondersteunt. De volgende scansnelkoppelingen ondersteunen OCR:
		- **Opslaan als PDF**
		- **E-mailen als PDF**
- **Opslaan als bewerkbare tekst (OCR)**
- **Verzenden naar cloud**
- Selecteer een van de volgende soorten op OCR gebaseerde, uitvoerbestandstypen in de vervolgkeuzelijst **Bestandstype**:
	- **Tekst (\*.txt)**
	- **Rich Text (\*.rtf)**
	- **Doorzoekbare PDF (\*.pdf)**

**B** OPMERKING: Als er geen op OCR-gebaseerde, uitvoerbestandstype is geselecteerd, wordt het document als afbeelding gescand en kan de tekst niet worden bewerkt.

- Controleer de originelen
	- De software herkent tekst mogelijk niet als deze dicht op elkaar staat. Als er in de geconverteerde tekst bijvoorbeeld tekens ontbreken of dicht op elkaar staan, kan "rn" worden gelezen als "m".
	- De nauwkeurigheid van de software hangt af van de beeldkwaliteit, tekengrootte en structuur van het origineel en de kwaliteit van de scan zelf. Zorg dat u een origineel gebruikt met goede beeldkwaliteit.
	- Door een gekleurde achtergrond kunnen afbeeldingen op de voorgrond in elkaar overlopen.
- Als de scanstroken vuil zijn, is het gescande bestand mogelijk niet optimaal helder. Zorg ervoor dat de scanstroken schoon zijn.

# <span id="page-67-0"></span>**Meer oplossingen voor problemen**

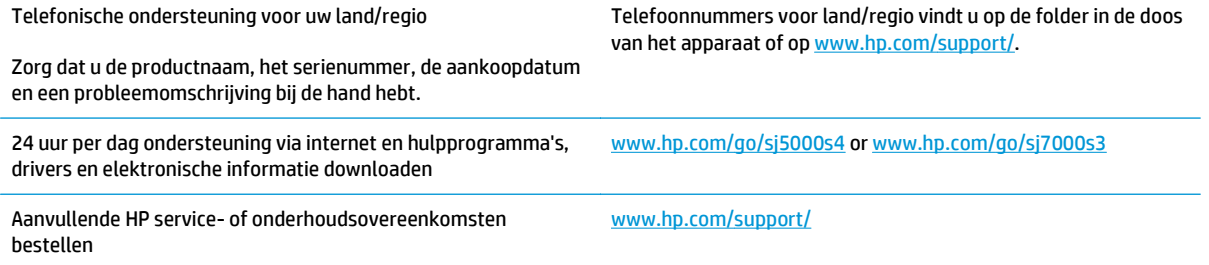

# **Index**

#### **A**

aan/uit-beheer [51](#page-58-0) aan/uit-instellingen beheren [51](#page-58-0) aan/uit-knop, locatie [2](#page-9-0) Aan/uit-lampje [4](#page-11-0) afdrukmateriaal invoerfouten [53](#page-60-0) problemen oplossen [53](#page-60-0) storingen [52](#page-59-0) afgesneden afbeeldingen problemen oplossen [54](#page-61-0) automatisch bepalen, kleur [28](#page-35-0) automatisch bepalen, paginaformaat [27](#page-34-0)

#### **B**

bedieningspaneel berichten, problemen oplossen [47](#page-54-0) knoppen [3](#page-10-0) locatie [2](#page-9-0) benodigdheden bestellen [43](#page-50-0) bepalen, paginaformaat [27](#page-34-0) berichten bedieningspaneel [47](#page-54-0) bestellen benodigdheden [43](#page-50-0) vervangende doorvoerrol [40](#page-47-0) besturingssystemen (OS) ondersteund [5](#page-12-0)

#### **C**

cloud, scannen naar [24](#page-31-0) compressie door scannerhardware [26](#page-33-0)

#### **D**

doorvoerrol vervangen [40](#page-47-0) doorvoerrollen schoonmaken [36](#page-43-0) doorvoerrol vervangen [40](#page-47-0) drivers papierformaten [13](#page-20-0) dubbelzijdig scannen problemen oplossen [57](#page-64-0) Duplexscanknop [4](#page-11-0)

#### **E**

extra lange pagina's, ondersteuning voor [25](#page-32-0)

### **F**

foutberichten bedieningspaneel [47](#page-54-0) functies gescande afbeelding bijsnijden of uitvullen naar geselecteerd paginaformaat [27](#page-34-0) kleur automatisch bepalen [28](#page-35-0) multi-invoerdetectie [25](#page-32-0) ondersteuning voor extra lange pagina's [25](#page-32-0) ondersteuning voor lange pagina's [25](#page-32-0) paginaformaat bepalen [27](#page-34-0) scannen versnellen met snelle zwart-witmodus [26](#page-33-0) scanprofielen [21](#page-28-0) scansnelheid verhogen met hardwarecompressie [26](#page-33-0)

### **G**

geheugen meegeleverd [5](#page-12-0) geluidsspecificaties [6](#page-13-0) gescande afbeelding automatisch bijsnijden of uitvullen naar geselecteerd paginaformaat [27](#page-34-0) gescande afbeelding bijsnijden of uitvullen naar geselecteerd paginaformaat [27](#page-34-0)

#### **H**

hardwarecompressie [26](#page-33-0) HP-klantenservice [60](#page-67-0) HP Scanner Tools Utility toepassingen voor [8](#page-15-0) HP-schoonmaakdoekje voor papierbaan [35](#page-42-0) HP Smart Document Scan Software over [8](#page-15-0) HP TWAIN [9](#page-16-0)

#### **I**

installeren, software problemen oplossen [48](#page-55-0) invoerfouten problemen oplossen [53](#page-60-0) invoerlade documenten plaatsen [14](#page-21-0) kaarten plaatsen [16](#page-23-0) locatie [2](#page-9-0) tips voor plaatsen [12](#page-19-0) invoerproblemen [52](#page-59-0) invoer van meerdere pagina's detecteren [25](#page-32-0) ISIS [9](#page-16-0)

#### **K**

kabels problemen oplossen [48](#page-55-0) klantenservice online [60](#page-67-0)

knop Aan/uit [4](#page-11-0) knop Aan/uit, locatie [2](#page-9-0) Knop Annuleren [4](#page-11-0) knoppen Aan/uit [4](#page-11-0) Annuleren [4](#page-11-0) bedieningspaneel van scanner [3](#page-10-0) duplex scan [4](#page-11-0) simplex scan [4](#page-11-0) kwetsbare items scannen [31](#page-38-0)

#### **L**

laden capaciteit [5](#page-12-0) meegeleverde [5](#page-12-0) lange pagina's, ondersteuning voor [25](#page-32-0) LCD-problemen [57](#page-64-0)

#### **M**

meerdere pagina's ingevoerd [53](#page-60-0) mobiele afdrukoplossingen [5](#page-12-0) multi-invoerdetectie [25](#page-32-0)

#### **N**

netvoeding problemen met kabels oplossen [48](#page-55-0) netwerken ondersteund [5](#page-12-0)

#### **O**

onderdelen bestellen [40](#page-47-0) onderhoud doorvoerrollen schoonmaken [36](#page-43-0) papierbaan schoonmaken [35](#page-42-0) ondersteuning online [60](#page-67-0) online ondersteuning [60](#page-67-0) onscherpe afbeeldingen [54](#page-61-0) ontbrekende pagina's, problemen oplossen [58](#page-65-0) OS (besturingssystemen) ondersteund [5](#page-12-0)

#### **P**

pagina's in verkeerde volgorde [58](#page-65-0) pagina's per minuut [5](#page-12-0)

papier invoerfouten [53](#page-60-0) ondersteunde formaten [13](#page-20-0) problemen oplossen [53](#page-60-0) storingen [52](#page-59-0) papierbaan invoerproblemen [52](#page-59-0) schoonmaken [35](#page-42-0) papiergeleiders, locatie [2](#page-9-0) problemen met LCD [57](#page-64-0) problemen oplossen aan/uit [50](#page-57-0) afgesneden afbeeldingen [54](#page-61-0) apparaat werkt niet meer [50](#page-57-0) berichten op bedieningspaneel [47](#page-54-0) dubbelzijdig scannen [57](#page-64-0) eenvoudige tips [46](#page-53-0) grote scanbestanden [58](#page-65-0) installatie [48](#page-55-0) invoerfouten [53](#page-60-0) invoerproblemen [52](#page-59-0) kabels [48](#page-55-0) knoppen [57](#page-64-0) kwetsbare items [31](#page-38-0) kwetsbare items scannen [31](#page-38-0)  $ICD$  [57](#page-64-0) ontbrekende pagina's [58](#page-65-0) papierinvoerfouten [53](#page-60-0) scherm [57](#page-64-0) scheve afbeeldingen [54](#page-61-0) snelheid [31,](#page-38-0) [57](#page-64-0) software verwijderen en opnieuw installeren [48](#page-55-0), [50](#page-57-0) storingen [52](#page-59-0) vegen [54](#page-61-0) voeding controleren [50](#page-57-0) volgorde pagina's [58](#page-65-0) wazige afbeeldingen [54](#page-61-0) witte scans [54](#page-61-0) zwarte scans [54](#page-61-0) product automatisch uitschakelen [10](#page-17-0) Sluimerstand [10](#page-17-0) productinformatie [1](#page-8-0)

profielen importeren vanuit en exporteren naar ISIS [23](#page-30-0) importeren vanuit en exporteren naar TWAIN-compatibele software [23](#page-30-0)

#### **S**

scannen invoerproblemen [52](#page-59-0) kaarten [16](#page-23-0) kwetsbare items [31](#page-38-0) originelen [14](#page-21-0) te grote bestanden [58](#page-65-0) scannen naar cloud [24](#page-31-0) scanner aanzetten problemen oplossen [50](#page-57-0) scannerhardwarecompressie [26](#page-33-0) scannersoftware Windows [8](#page-15-0) scanprofielen [21](#page-28-0) importeren vanuit en exporteren naar ISIS [23](#page-30-0) importeren vanuit en exporteren naar TWAIN-compatibele software [23](#page-30-0) scanprofielen exporteren naar ISIS [23](#page-30-0) naar TWAIN-compatibele software [23](#page-30-0) scanprofielen importeren vanuit ISIS [23](#page-30-0) vanuit TWAIN-compatibele software [23](#page-30-0) scansnelheid [26](#page-33-0) schermproblemen [57](#page-64-0) scheve afbeeldingen [54](#page-61-0) schoonmaakdoekje [35](#page-42-0) schoonmaken doorvoerrollen [36](#page-43-0) papierbaan [35](#page-42-0) schuine afbeeldingen [54](#page-61-0) Simplexscanknop [4](#page-11-0) Sluimerstand [10](#page-17-0) snelheid problemen oplossen [57](#page-64-0) snelheid, problemen oplossen [31](#page-38-0) software installatieproblemen oplossen [48](#page-55-0)

verwijderen en opnieuw installeren [48](#page-55-0), [50](#page-57-0) Windows [8](#page-15-0) software verwijderen en opnieuw installeren [48](#page-55-0), [50](#page-57-0) specificaties stroomvoorziening en geluid [6](#page-13-0) storingen problemen oplossen [52](#page-59-0) stroom verbruik van [6](#page-13-0) stroomvoorzieningsspecificaties [6](#page-13-0)

#### **T**

technische ondersteuning online [60](#page-67-0) TWAIN [9](#page-16-0)

#### **U**

uitvoerlade locatie [2](#page-9-0) USB-kabel problemen oplossen [48](#page-55-0)

#### **V**

vegen problemen oplossen [54](#page-61-0)

#### **W**

wazige afbeeldingen [54](#page-61-0) websites benodigdheden bestellen [43](#page-50-0) klantenservice [60](#page-67-0) vervangende onderdelen [40](#page-47-0) Windows-software [8](#page-15-0) witte scans problemen oplossen [54](#page-61-0)

#### **Z**

zwarte scans problemen oplossen [54](#page-61-0)